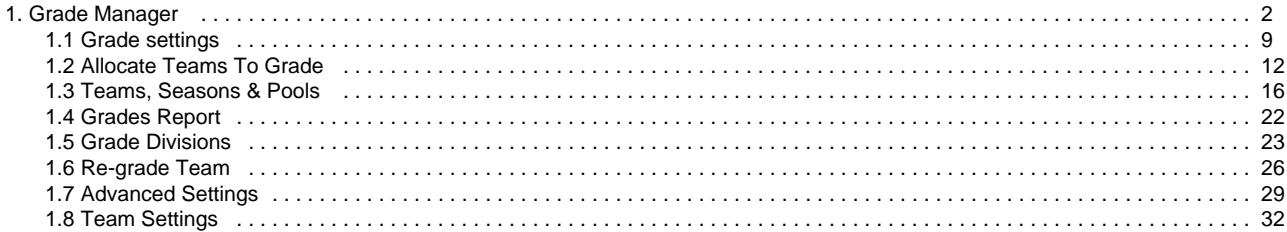

# <span id="page-1-0"></span>**Grade Manager**

The following pages contain key features and functions of grade management within ResultsVault

- [Grade settings](#page-8-0)
- [Allocate Teams To Grade](#page-11-0)
- [Teams, Seasons & Pools](#page-15-0)
- [Grades Report](#page-21-0)
- [Grade Divisions](#page-22-0)
- [Re-grade Team](#page-25-0)
- [Advanced Settings](#page-28-0)
- [Team Settings](#page-31-0)

Grades Report

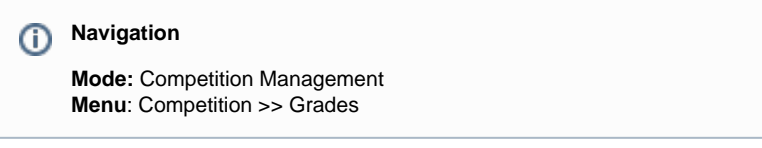

This page gives site administrator a snapshot of grades available throughout different seasons and their particular settings e.g. Start time, Ladder Display Scheme, Ladder Points scheme etc... This summary can be extracted to spreadsheet for reporting purpose.

## **Grade Report**

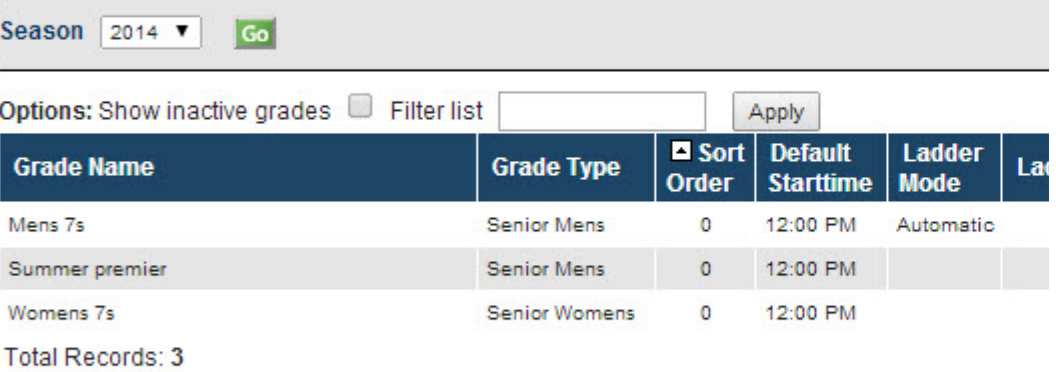

스 Download data...

Grade Divisions

### **Purpose**

Grade Divisions group grades within various categories. This makes it easier for larger organisations to find appropriate grades and manage several grades in the one Division.

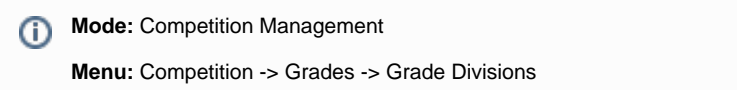

### **Grade Division Manager**

#### Add New Division **Division Name Parent Division Sort Order Members** Edit Delete **Edit Members** Mens  $\mathbf 0$ Womens 1 Edit Delete **Edit Members**  $\overline{a}$ Edit **Boys** Delete **Edit Members** 3 Edit Girls Delete **Edit Members**

**Total Records: 4** 

#### **Add a New Division/Edit details**

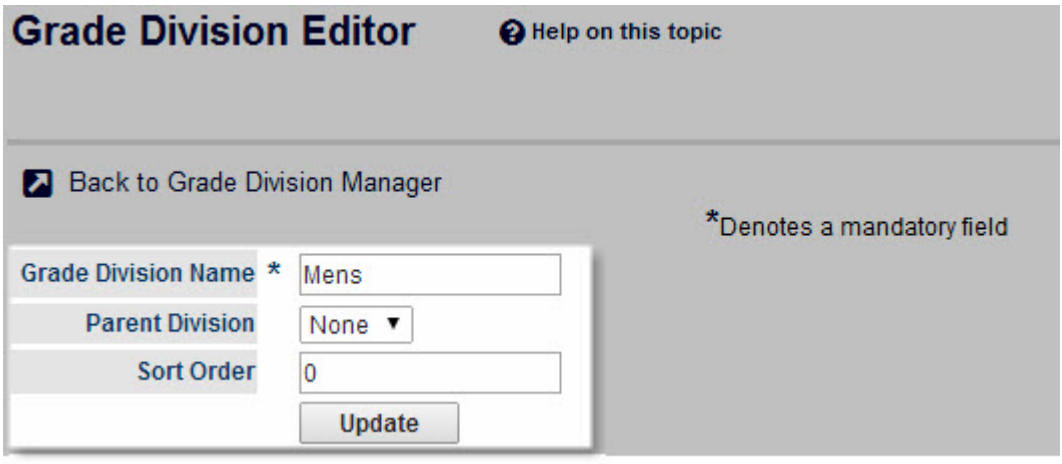

- Grade Division Name (mandatory) A unique name for the group of grades. For example - Men's, Women's, Juniors, Division 3
- Parent ID The ID of the category under which it belongs. This gives the ability to create more specific subcategories, for example a "Men's Premier" category could be a sub-category of a "Men's" category.
- Sort Order The order in which that division is displayed within the list of divisions. This can either be entered on the Grade Division Editor, or by clicking the "Move up" or "Move down" buttons on the appropriate category on the "Allocate Grades to Grade Division" page.

#### **Add a Grade to a Division**

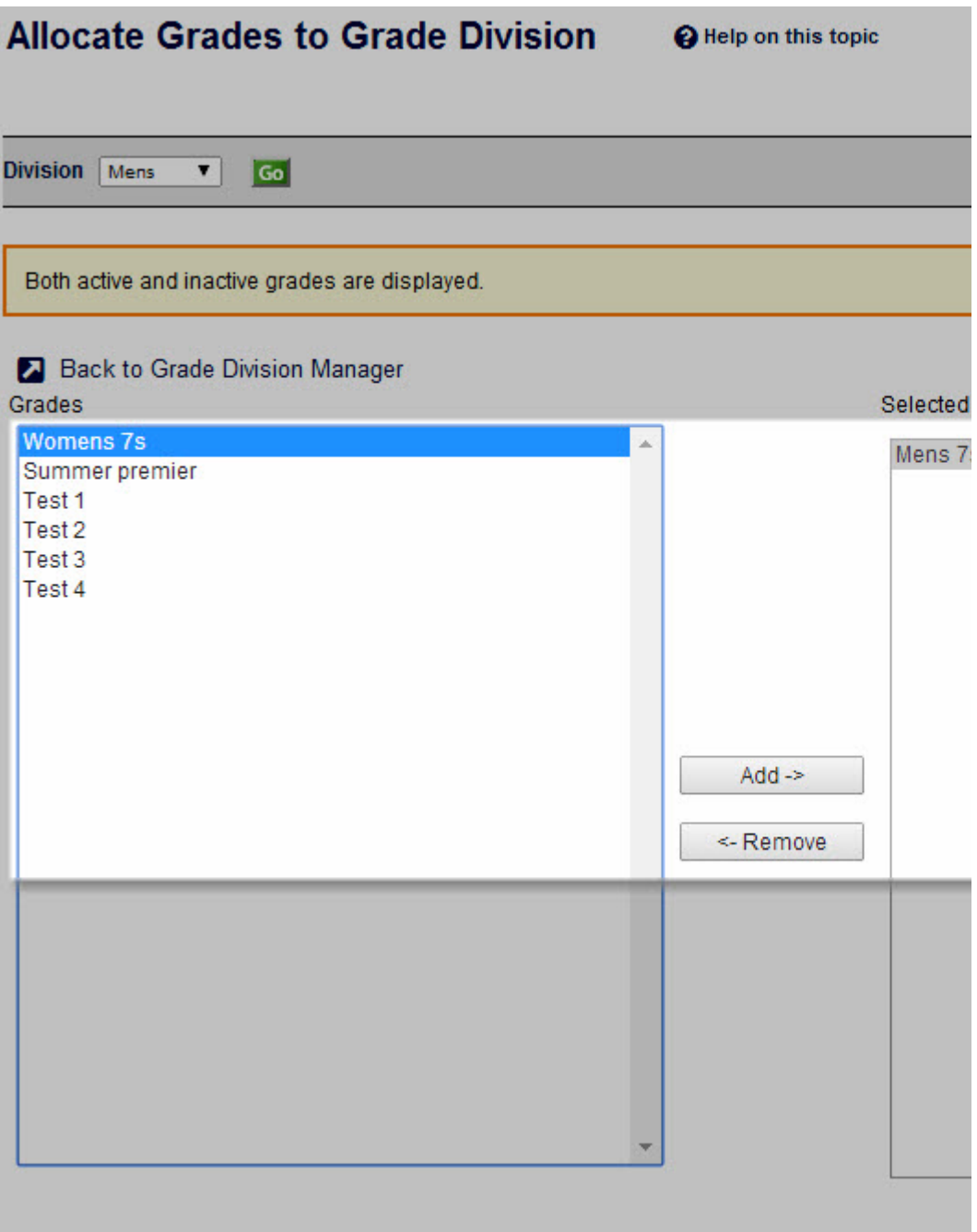

- 1. In the Grade Division Management screen, next to the Division to be added, click Edit Members. This will navigate to the Allocate Grades to Grade Division screen.
- 2. To Add Grades to the Division, select the Grade from the left column and click Add.
- 3. Click Update and OK to Save Changes.

### **Remove a Grade from a Division**

- 1. In the Allocate Grades to Grade Division Screen, select the Grade from the right column to be removed and click Remove.
- 2. Click Update and OK to Save Changes.

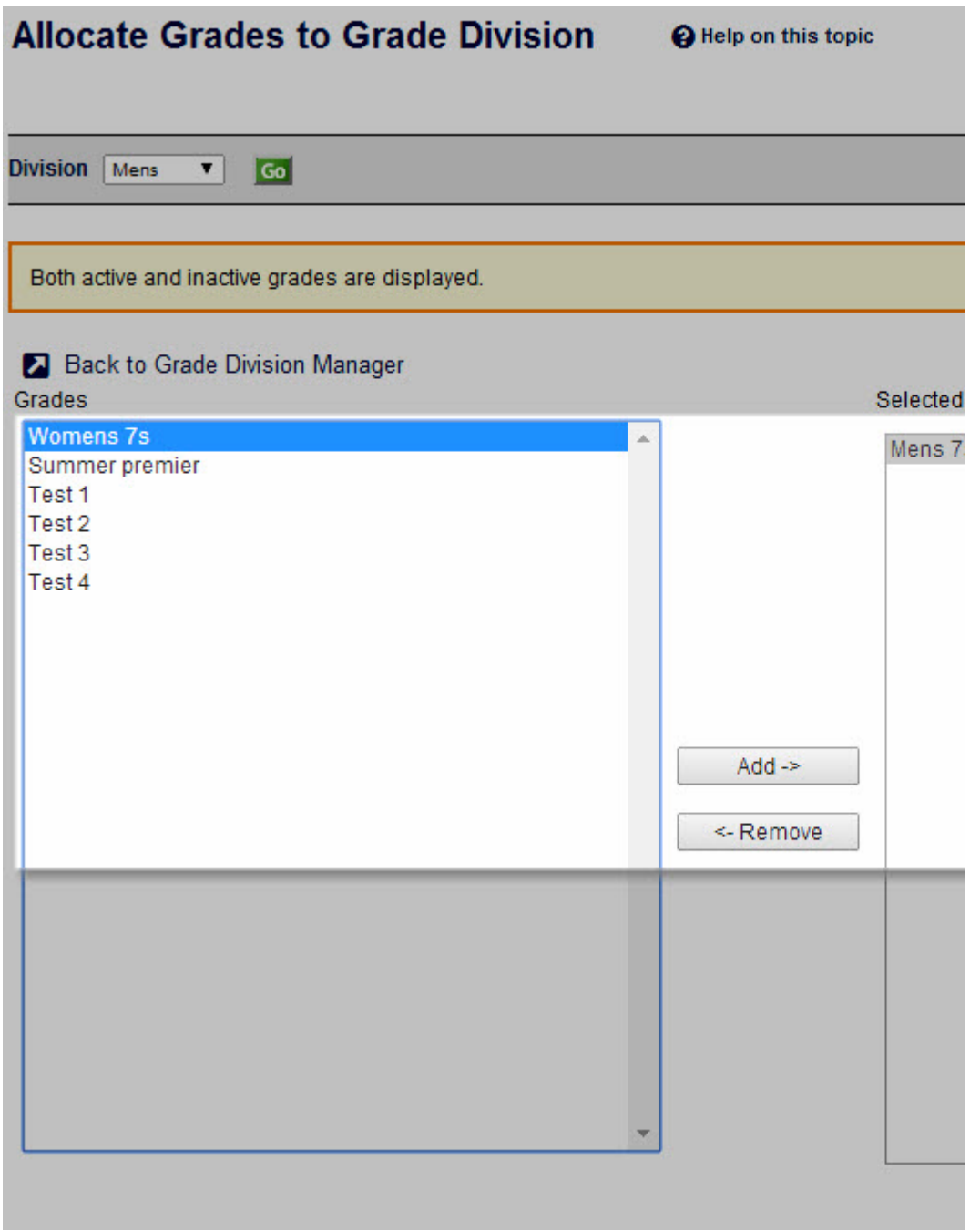

Grade Settings

**Mode:** Competition Management 0

**Menu:** Competition -> Grades -> Maintain Grades,Teams and Ladders

This page allows access to the list of grades within the current association. Authorized association users can create new grades, and edit the properties of these grades at any time.

By default, the list displays active grades only. Inactive grades can also be displayed by clicking the Show Inactive grades checkbox.

**Grade Management** 

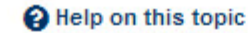

**O** Add New Grade ↓ Sort Grades

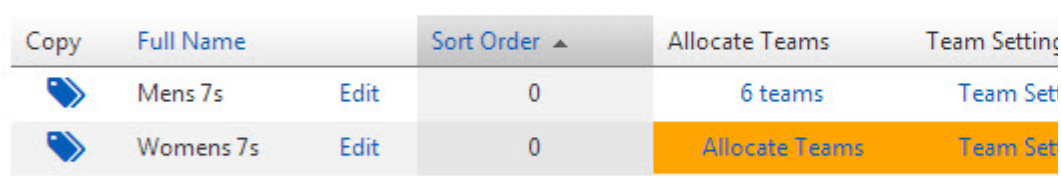

### **Adding/Editing grade details**

Click the Add a new grade/Edit Grade link to open the Grade Edit screen where the grade can be configured further.

### **Grade settings**

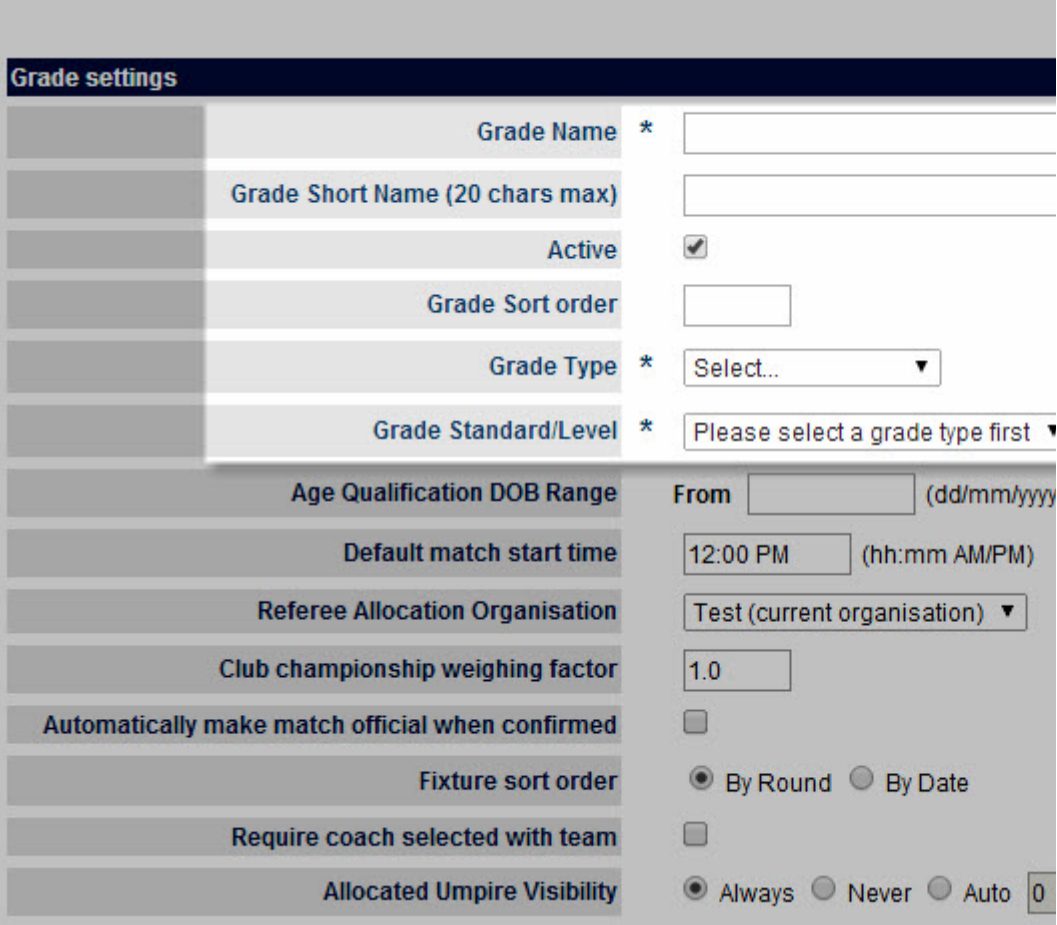

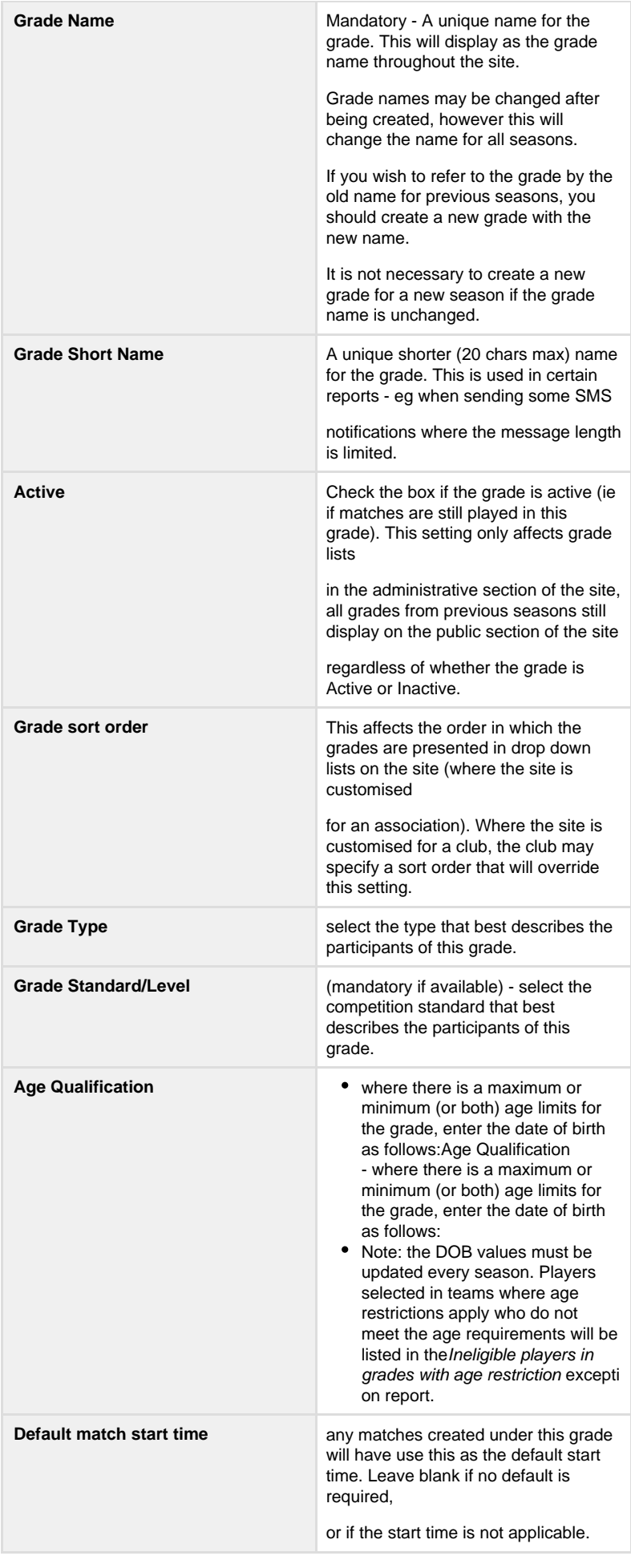

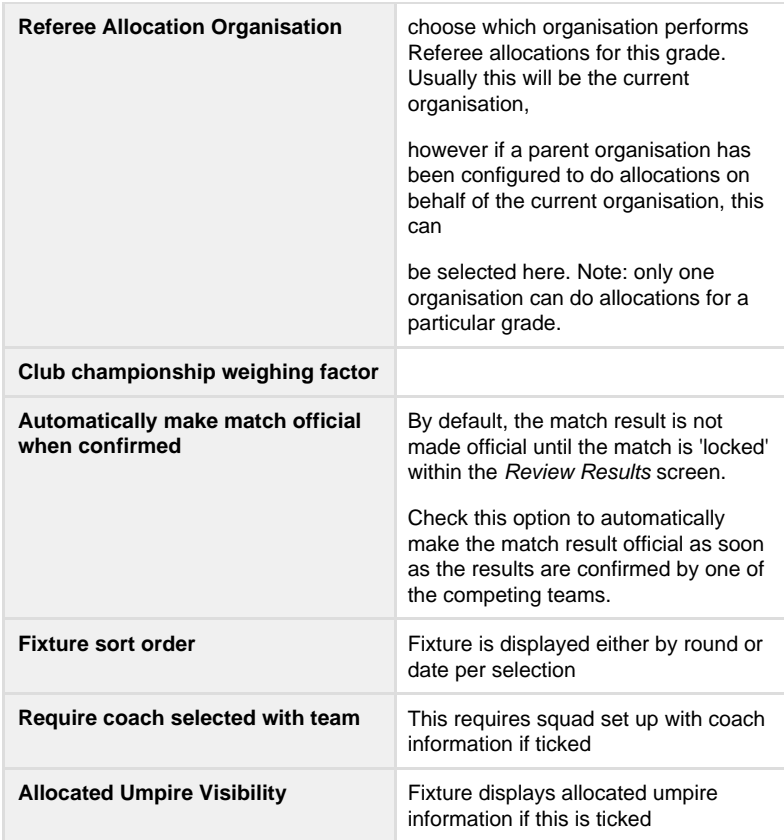

### **Match result entry settings**

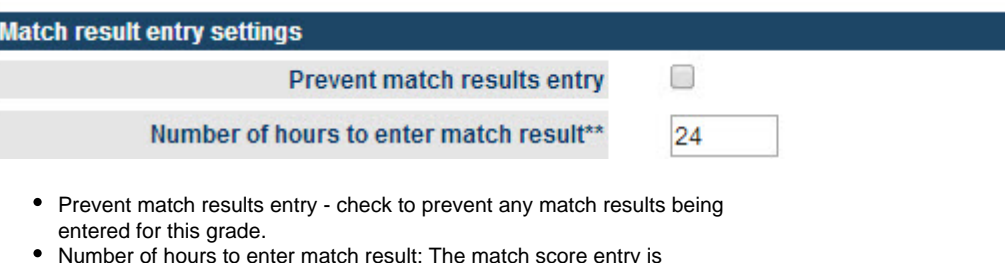

#### Number of hours to enter match result: The match score entry is considered late after this number of hours after 6PM on the last match day have passed. If the entry is late it will show up on exception reports.

### **Player Score Entry settings**

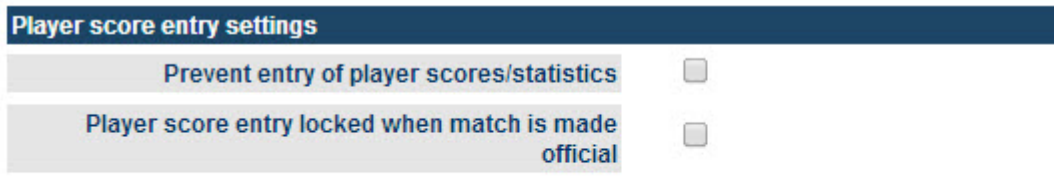

\*\* The number of hours after 6pm on the last match day until the given action is considered late.

- Prevent player score entry check to prevent any player scores being entered for this grade.
- Player score entry locked when match is made official: If checked, entry or update of player scores is not possible after the match result has been made official (ie the match has been 'locked' from the Review Results screen). If unchecked, there is no restriction on player score entry,

however, exception reports can indicate late entry, or entry after the match score is made official.

### **Copy grade**

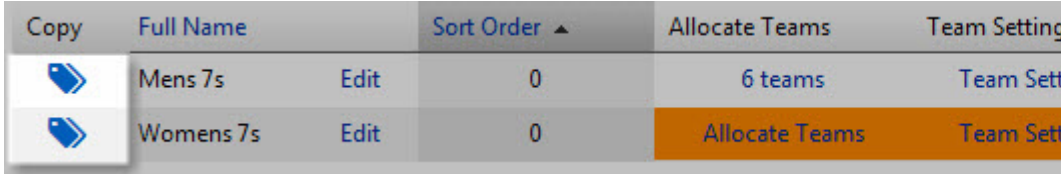

Grade could be easily duplicated by clicking on Copy icon at the beginning of each existing grade row

### **Delete grade**

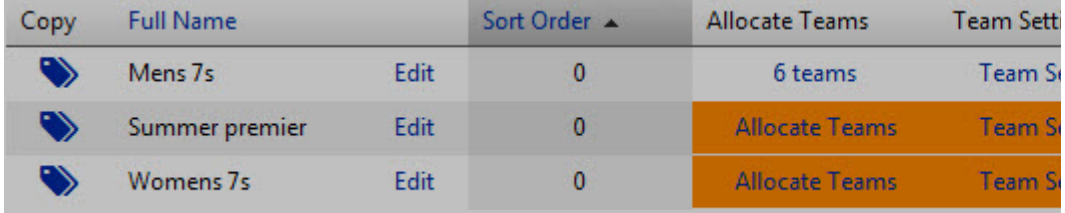

Click the appropriate Delete link on the Grade Management page. Only grades that have no match data entered nor ladders attached can be deleted. In other cases, the grade can be made Inactive (by editing the grade and clearing the Active checkbox).

### <span id="page-8-0"></span>**Grade settings**

**Mode:** Competition Management  $\odot$ 

**Menu:** Competition -> Grades -> Maintain Grades,Teams and Ladders

This page allows access to the list of grades within the current association. Authorized association users can create new grades, and edit the properties of these grades at any time.

By default, the list displays active grades only. Inactive grades can also be displayed by clicking the Show Inactive grades checkbox.

# **Grade Management**

Help on this topic

Add New Grade | Sort Grades

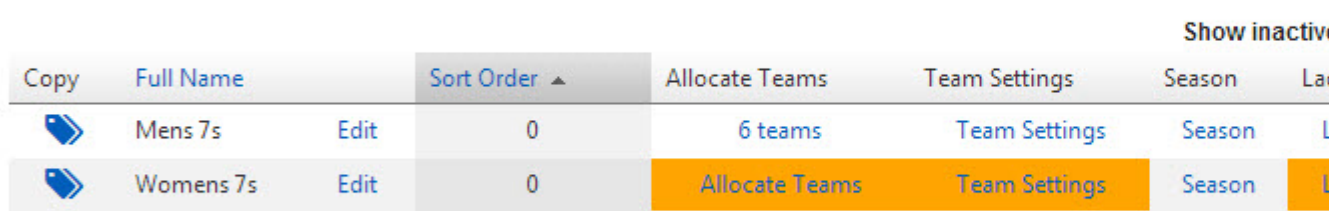

### **Adding/Editing grade details**

Click the Add a new grade/Edit Grade link to open the Grade Edit screen where the grade can be configured further.

#### **Grade settings**

I.

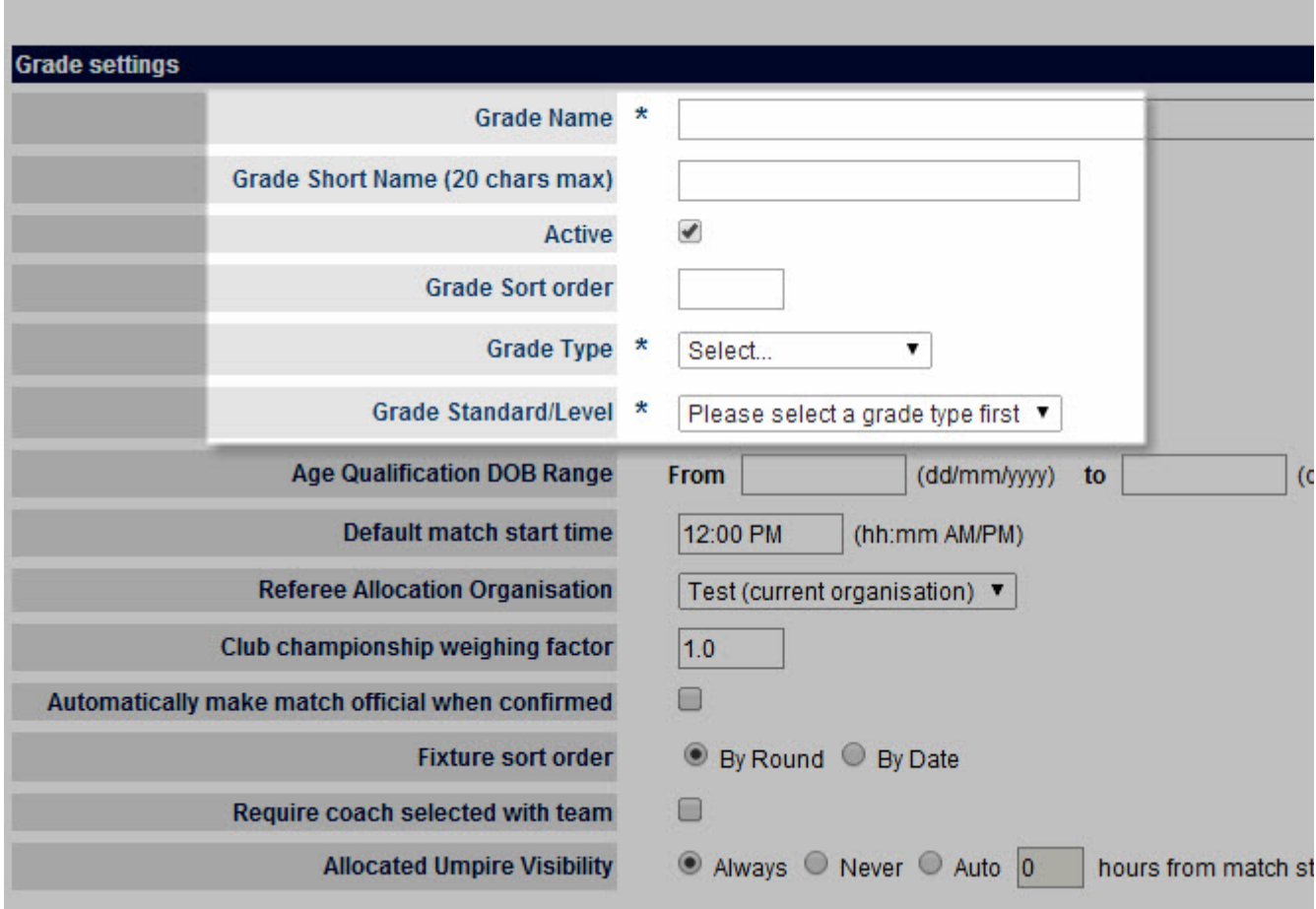

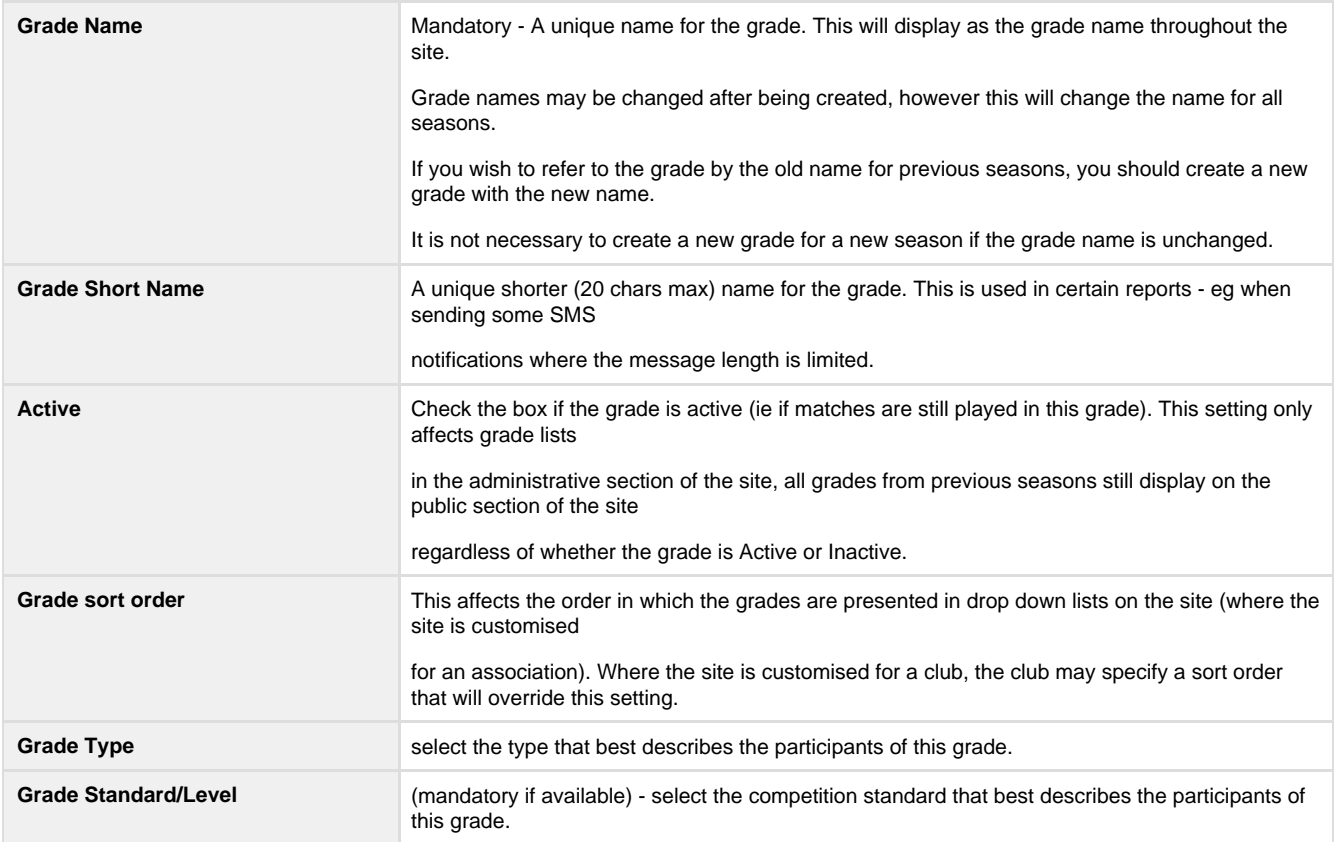

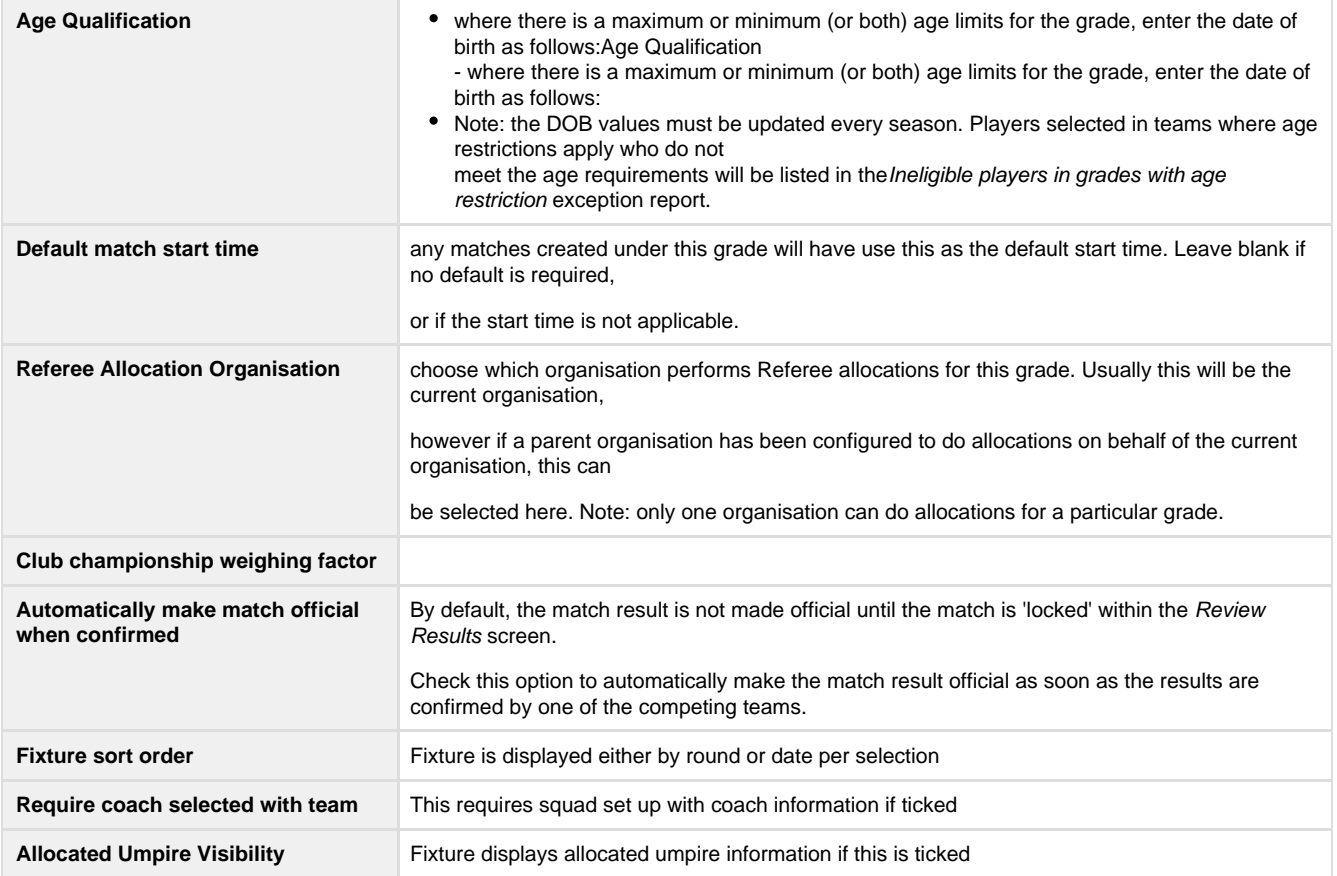

#### **Match result entry settings**

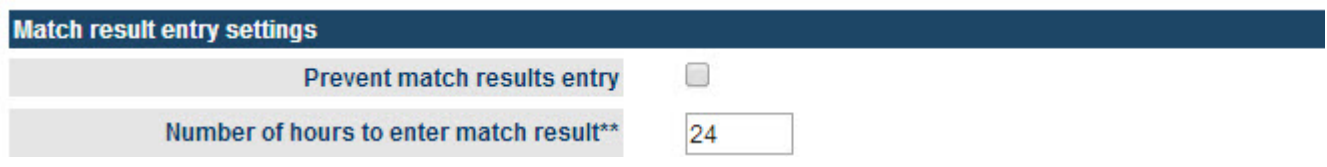

• Prevent match results entry - check to prevent any match results being entered for this grade.

Number of hours to enter match result: The match score entry is considered late after this number of hours after 6PM on the last match day have passed. If the entry is late it will show up on exception reports.

**Player Score Entry settings**

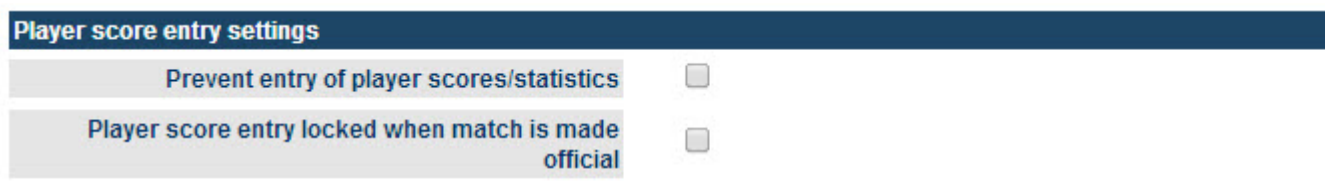

\*\* The number of hours after 6pm on the last match day until the given action is considered late.

- Prevent player score entry check to prevent any player scores being entered for this grade.
- Player score entry locked when match is made official: If checked, entry or update of player scores is not possible after the match result has been made official (ie the match has been 'locked' from the Review Results screen). If unchecked, there is no restriction on player score entry, however, exception reports can indicate late entry, or entry after the match score is made official.

### **Copy grade**

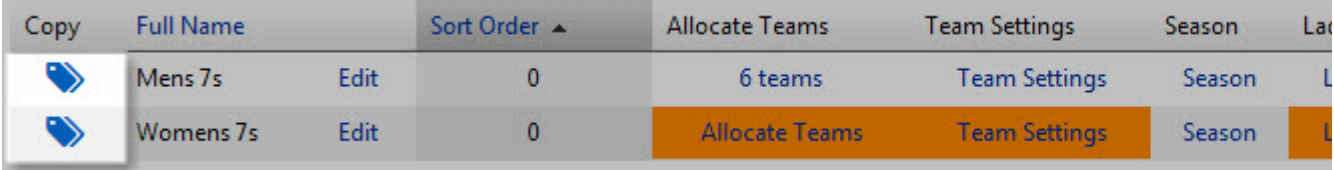

Grade could be easily duplicated by clicking on Copy icon at the beginning of each existing grade row

#### **Delete grade**

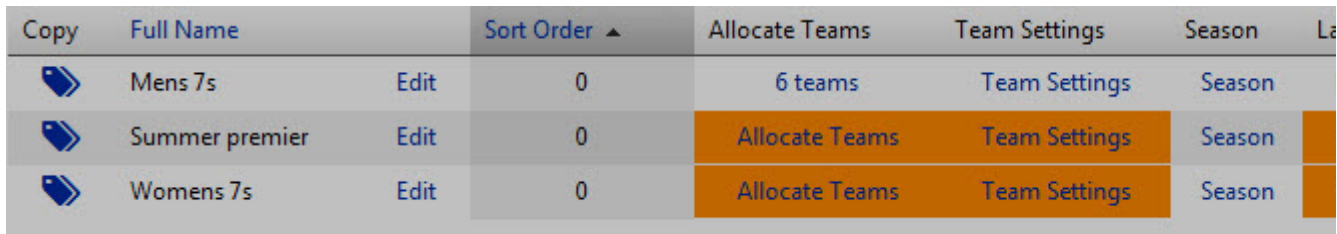

Click the appropriate Delete link on the Grade Management page. Only grades that have no match data entered nor ladders attached can be deleted. In other cases, the grade can be made Inactive (by editing the grade and clearing the Active checkbox).

# <span id="page-11-0"></span>**Allocate Teams To Grade**

**Mode:** Competition Management ⋒

**Menu:** Competition -> Teams OR Grades -> Allocate Teams to Grade

This screen allows teams to be allocated to a particular grade for a particular season. Two different 'types' of teams can be assigned (see below for further information about types of teams), although these types cannot be mixed in a particular grade/season.

### **Allocating teams**

- 1. Select the season and grade from the selector bar and click the Go button.
- 2. If the are no allocations for the selected Grade/Season, the team type can be changed from the Populate available list from drop down list. Select either Child Organisations or Teams within the current organisation. If there are current allocations for the selected Grade/Season, the team type cannot be changed unless all clubs/grades are first removed.

### **Allocate Teams to Grade**

**O** Help on this topic

Back to Grade Manager

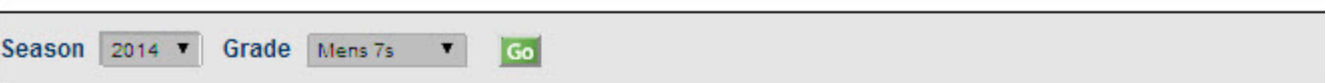

#### **Grade: Mens 7s**

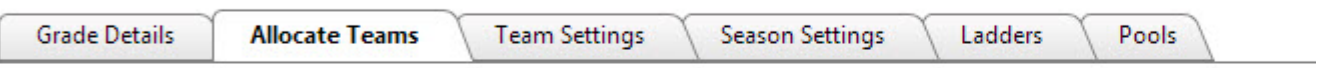

X

#### Method 1: Manually set up teams:

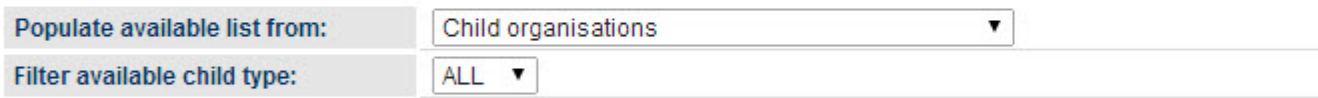

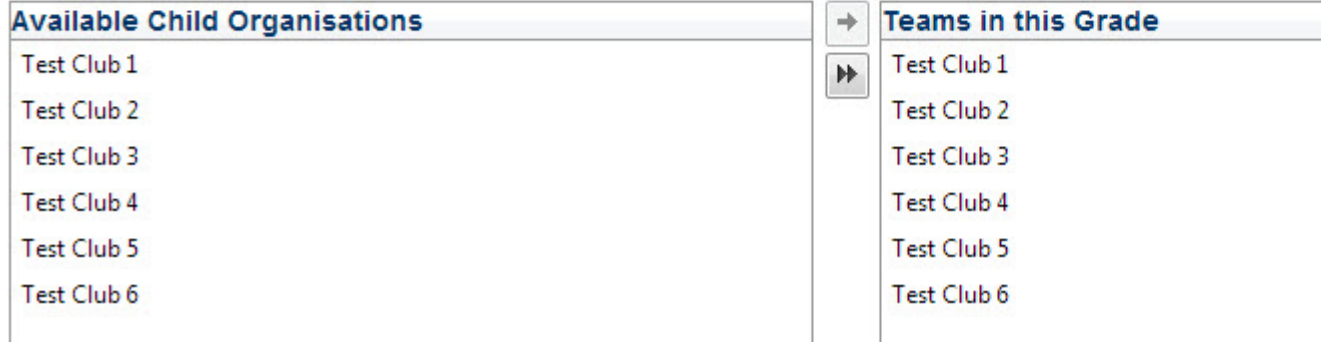

#### **Allocating Child Organisations type teams**

- The left hand list box lists all immediate child organisations. Optionally make a selection from the Filter available child type dropdown to filter the left hand list box to just that type of organisation. Note that different types of organisations can be mixed within the same grade if required (however this would be unusual)
- 1. To allocate a team to the selected Grade/Season, select the team in the left hand list box (Available teams) and click the Add button. 2. If an organisation is entering more than one team in the grade, select and add the organisation twice (or as many times as is necessary). In this case you will be prompted to enter different team names (eg South Yarra Blue, South Yarra Red) to distinguish the teams (on the Maintain team settings page ).
- 3. To save allocations, click the Update button.

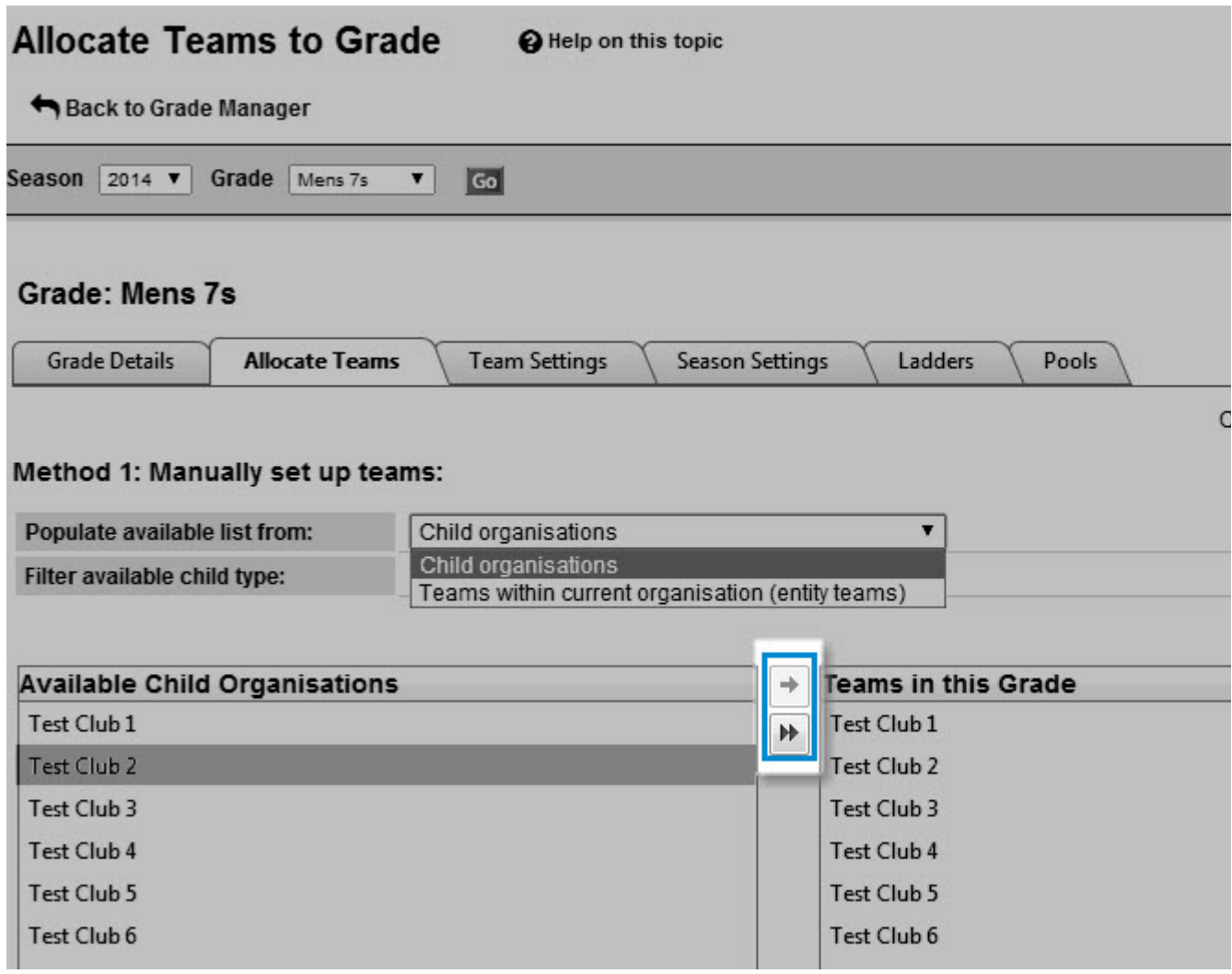

#### **Allocating Teams within the current organisation type teams**

- 1. Optionally make a selection from the Only show teams that have ... default player(s) dropdown to only show available teams that have a certain number of default players. For example, to only display teams with 2 default players, select 2 from this dropdown. Select ANY to display teams with any number of players (including zero).
- 2. To allocate a team to the selected Grade/Season, select the team in the left hand list box (Available teams) and click the Add button.
- 3. To save allocations, click the Update button.

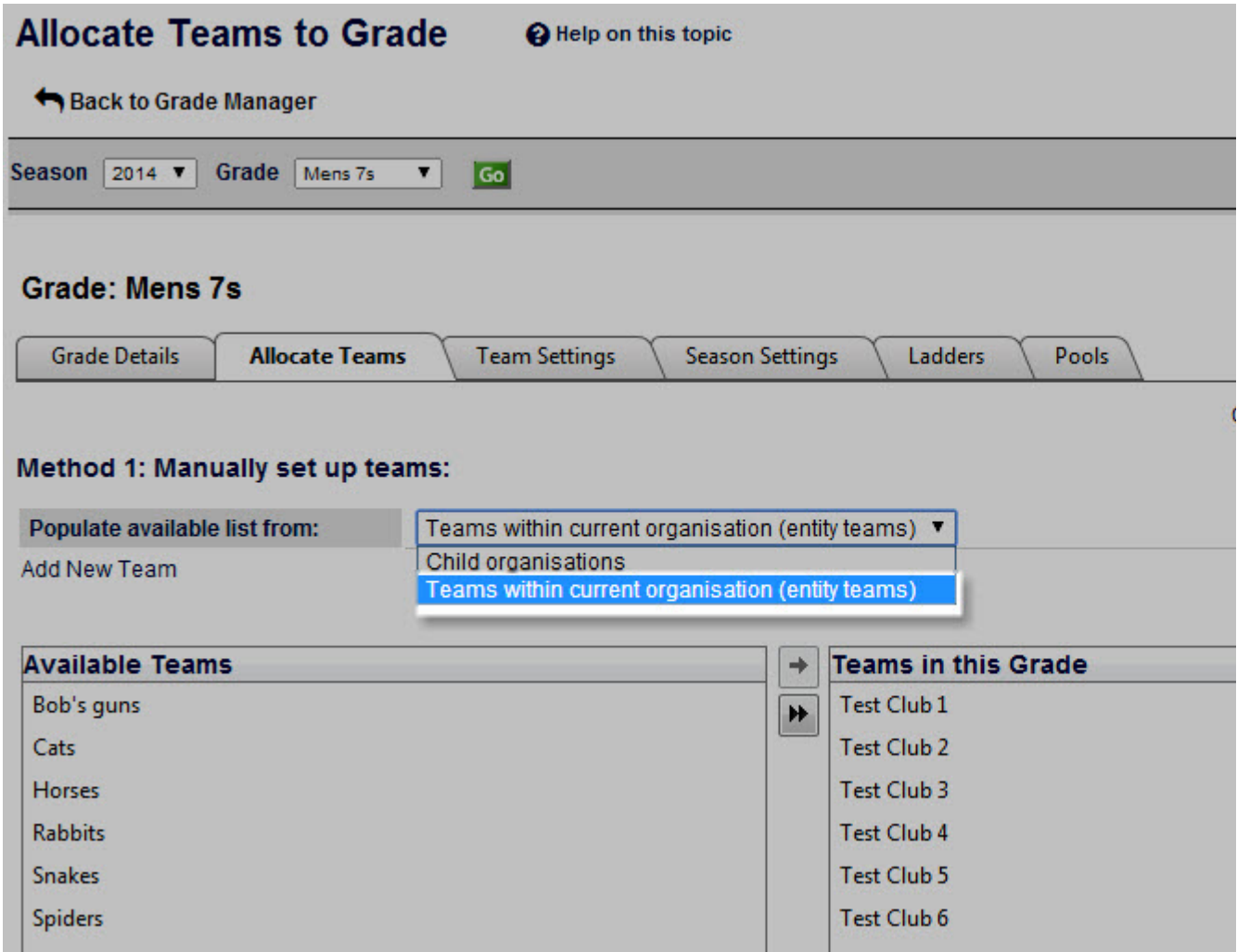

### **Removing teams**

- 1. To remove a team/club, select it in the right hand list box and click the Remove button.
- 2. To save allocations, click the Update button.
- 3. If a club/team has participated in matches you will not be able to remove them from the grade. You are however able to hide the club/team from displaying in the corresponding ladder via the Maintain Team Settings screen. Further steps will need to be taken to perform any necessary ladder adjustments (if applicable) for teams that still play in the grade, and the fixture will need to be manually edited to remove future matches where the team was playing by for example, assigning a bye in those matches.

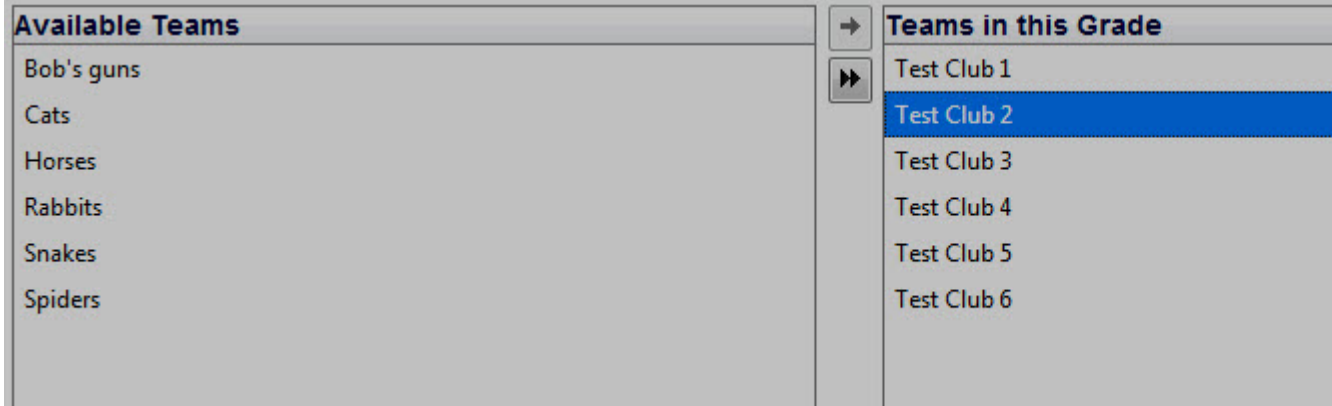

- 1. To copy allocations from a previous season, or another grade, make the selections in the Copy data from another grade or season a rea and click the Go button to the right of this area. These allocations will be displayed in the Clubs in this grade list box.
- 2. Make any necessary changes any click the Update button

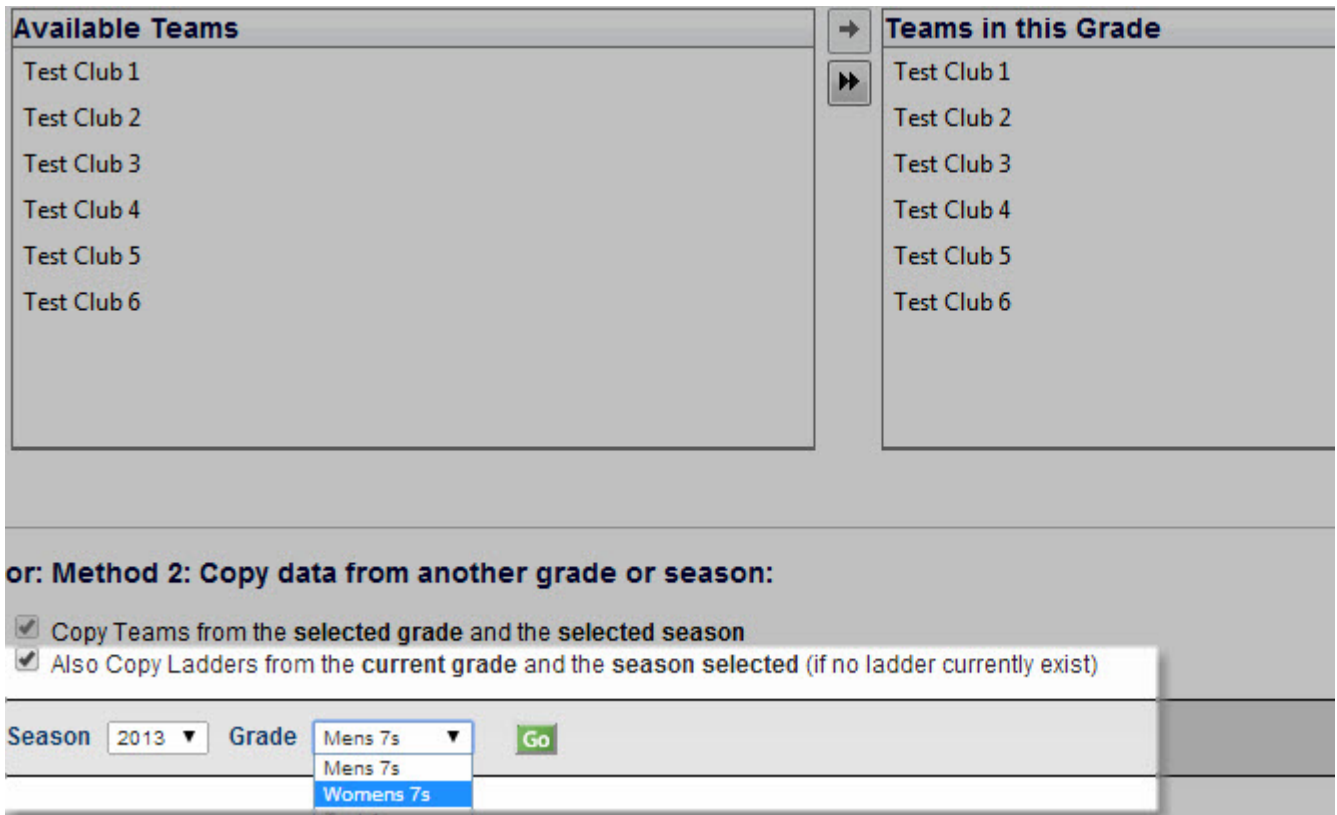

# <span id="page-15-0"></span>**Teams, Seasons & Pools**

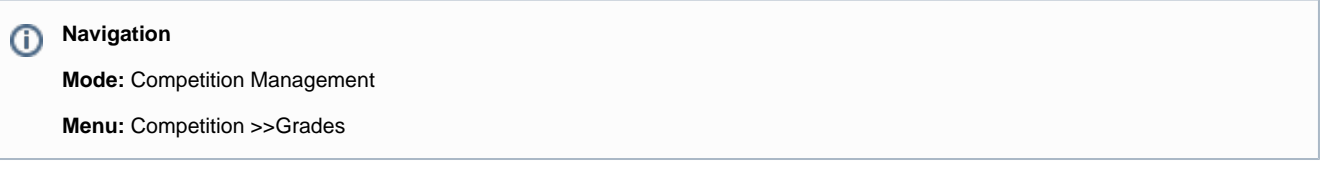

Apart from general configuration for the grade, grade manager allows the settings for team, season, ladder calculation and pools that will have profound impact on upcoming fixture.

### **Team Settings**

This section allows to modify team's display name in the fixture, default venue, start time, match day of the team either at the beginning or in the middle of season.

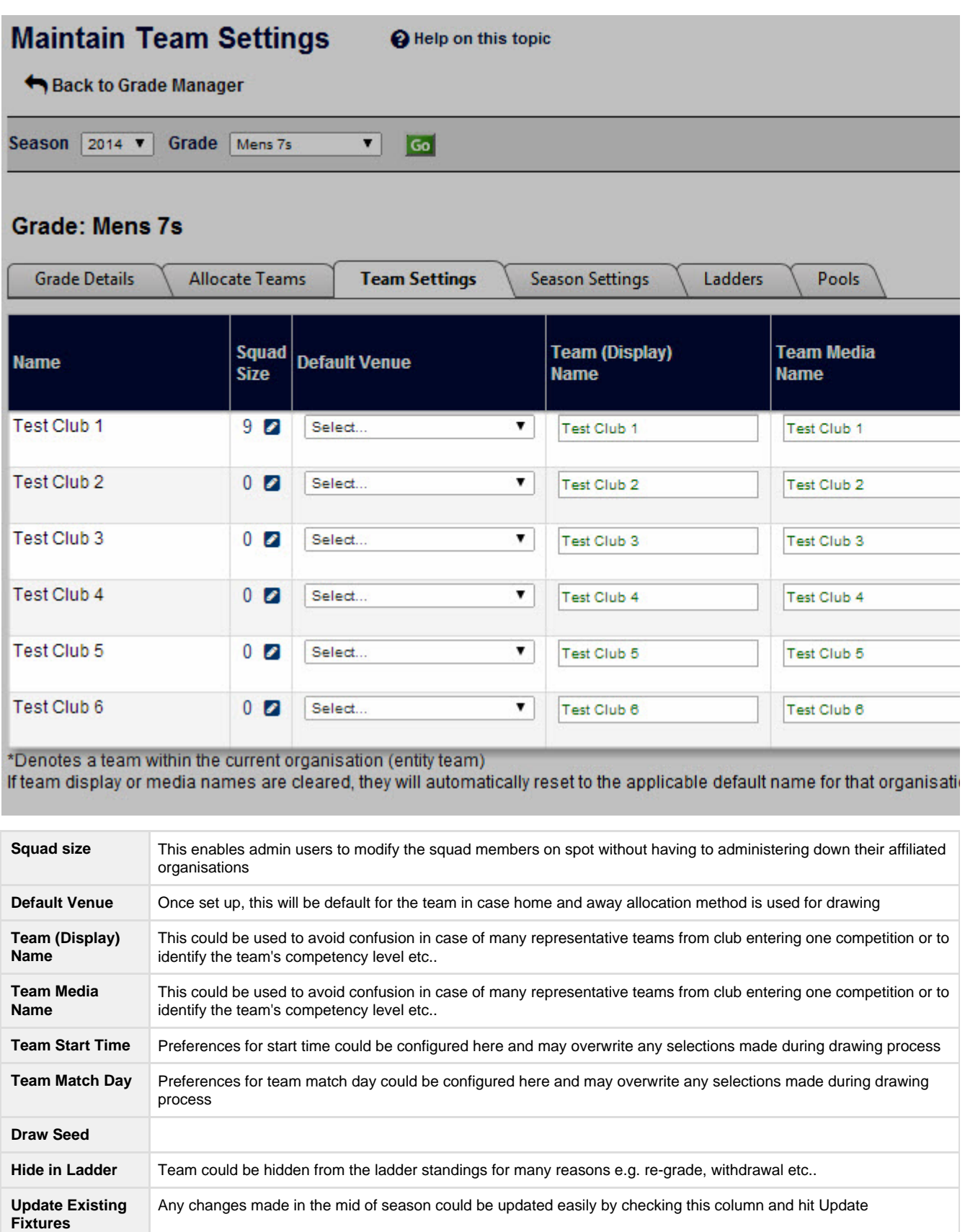

### **Ladders**

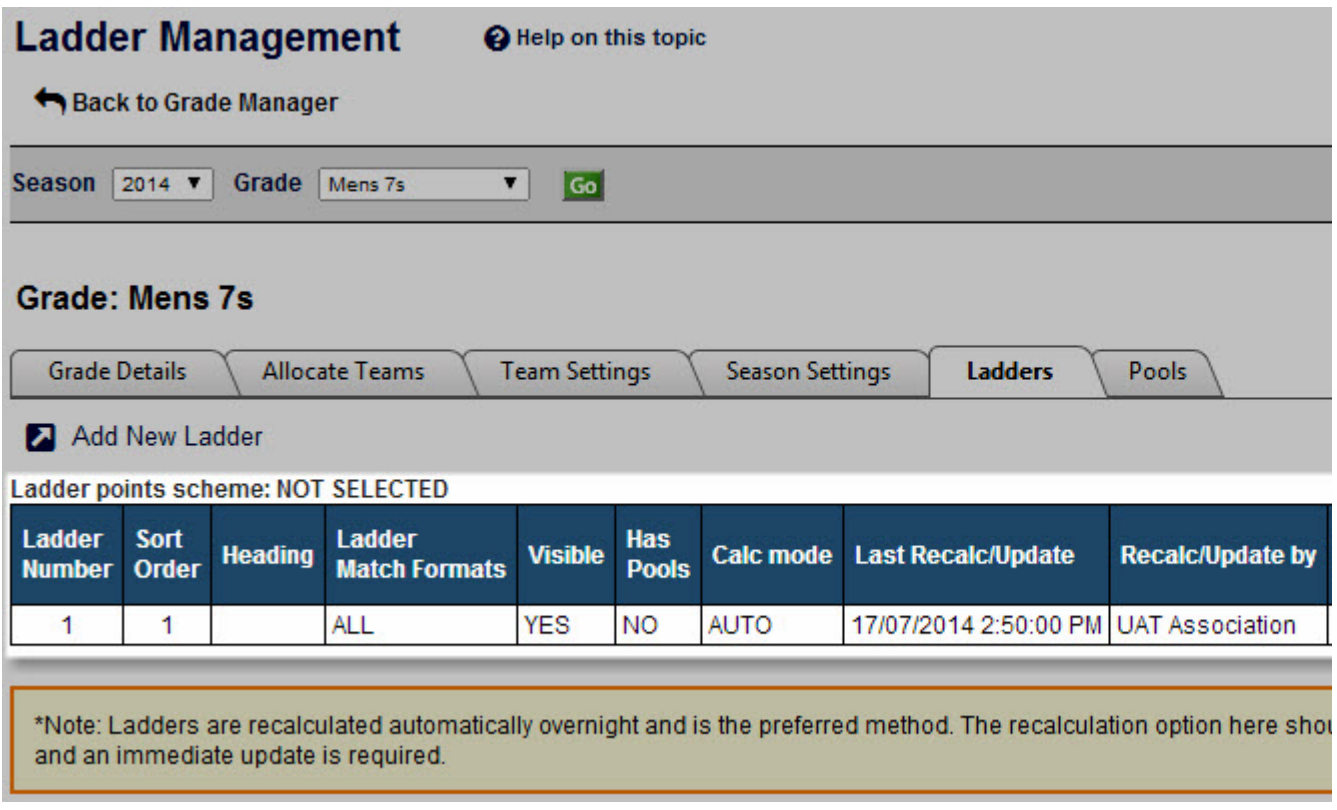

Ladder calculation is automatically processed overnight by the system or can be made manually. If new data has just been entered, admin users could enforce the recalculation for immediate visibility.

**Edit grade ladders**

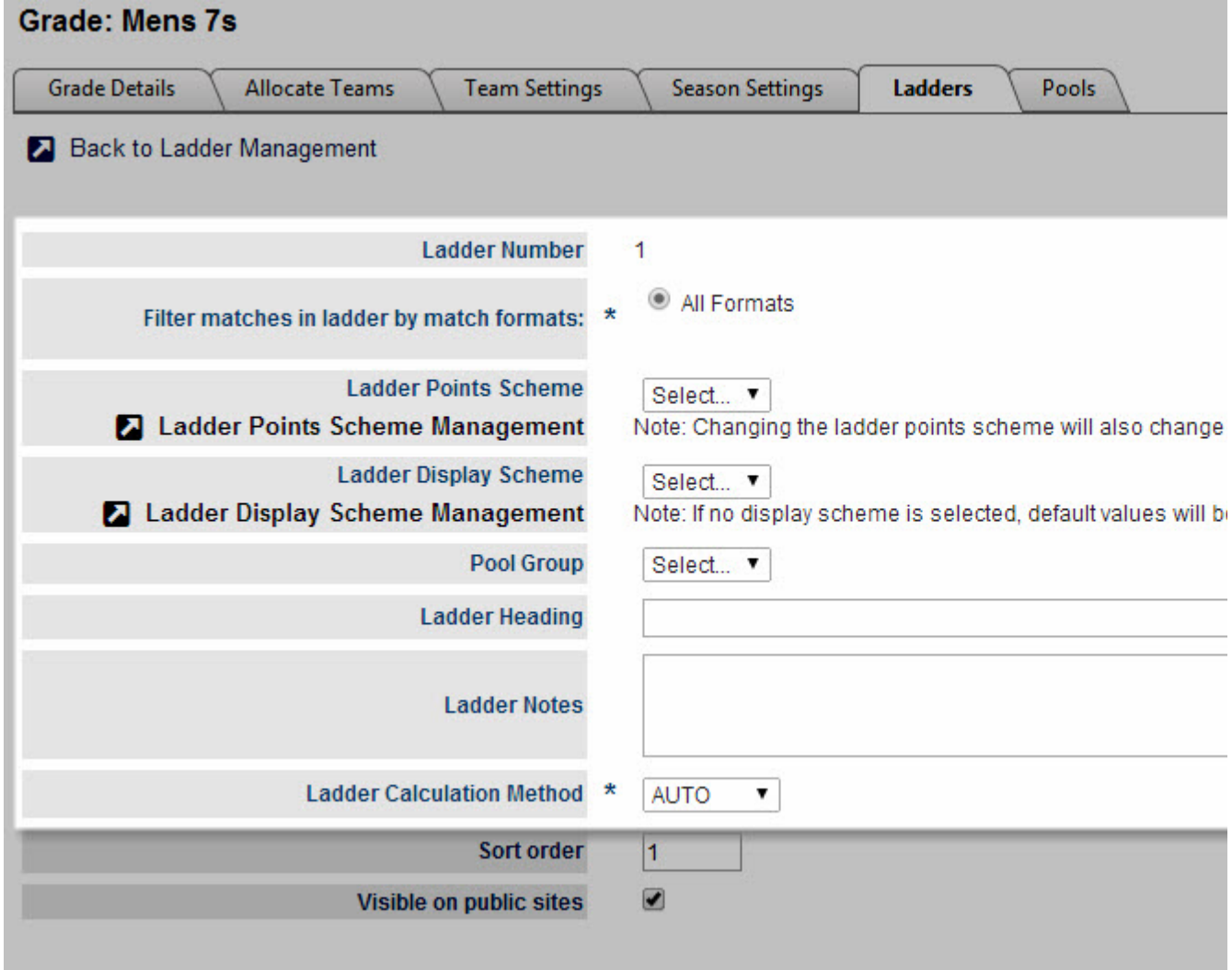

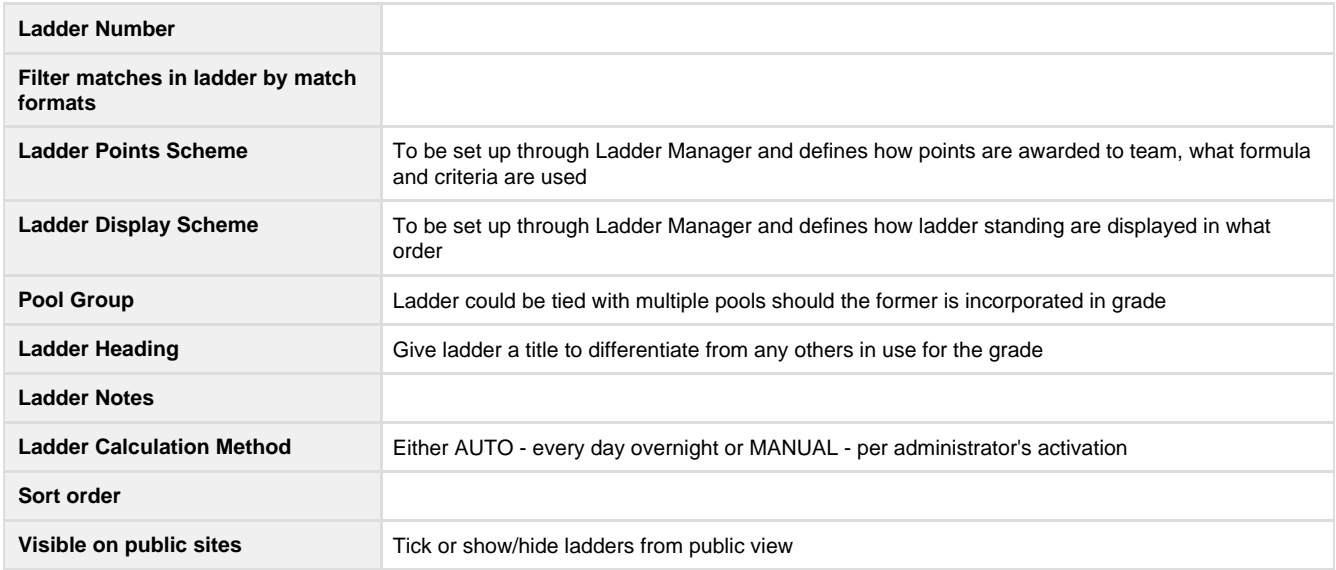

**Season settings.**

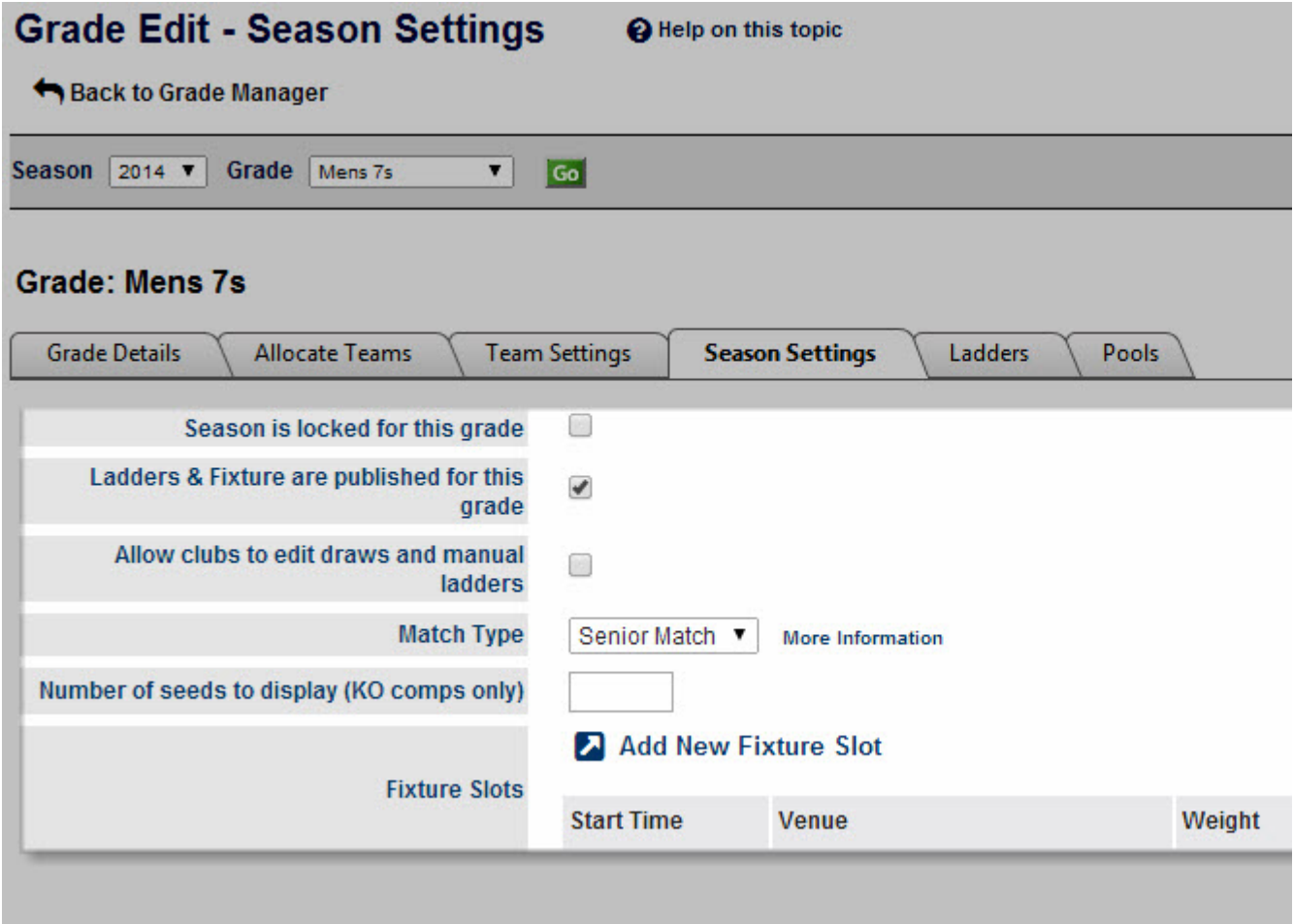

These settings only apply to the grades for the selected season.

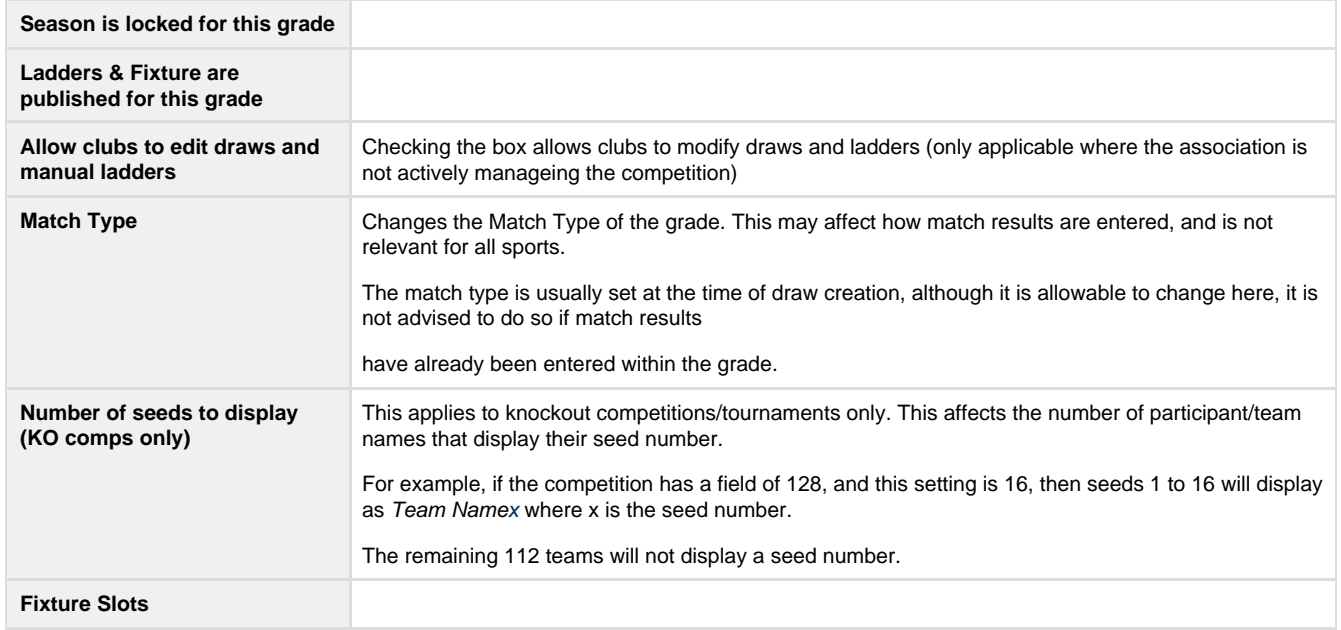

### **Pools**

This setting indicates the grade/ladder structure used for the given season. This results in multiple ladders being displayed for each grade according to the structure selected and the name for each element in the structure is set using the "Pool Names/Ladder Headings" entry box with element names separated by "|".

# **Pools Management**

Help on this topic

Back to Grade Manager

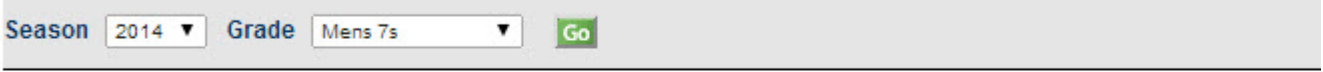

#### **Grade: Mens 7s**

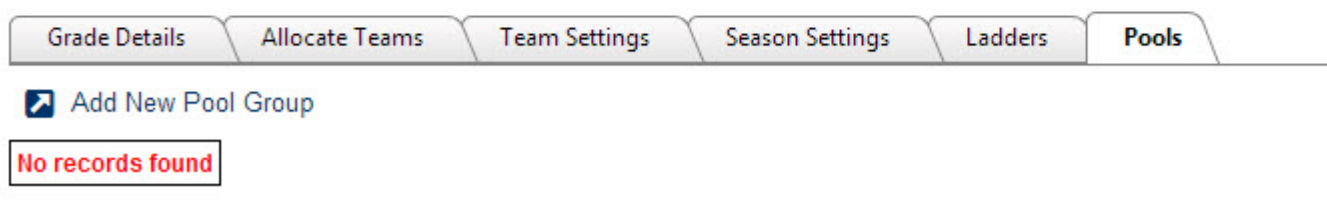

**Add New Pool Group**

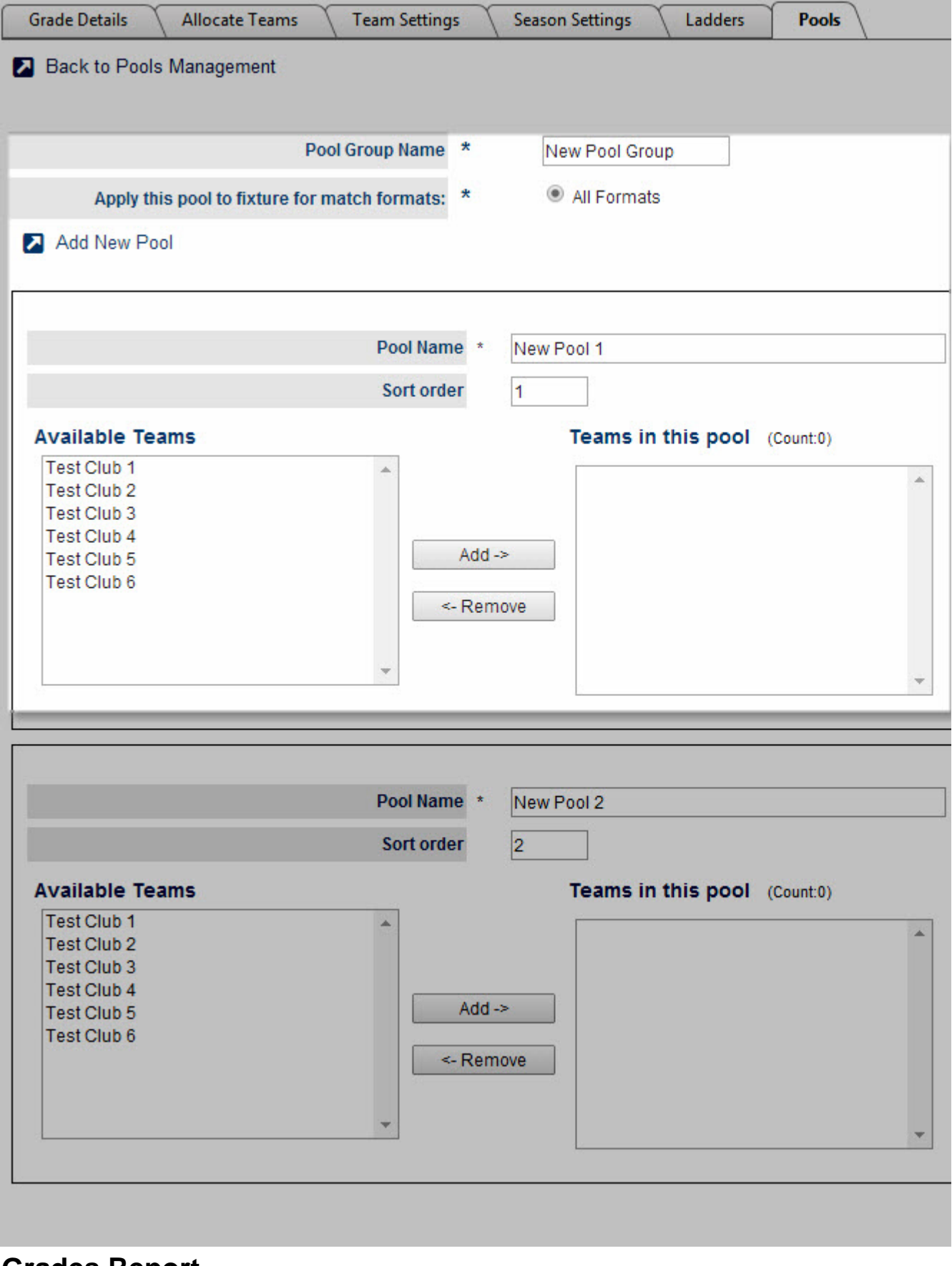

# <span id="page-21-0"></span>**Grades Report**

# **Navigation**

**Mode:** Competition Management **Menu**: Competition >> Grades

This page gives site administrator a snapshot of grades available throughout different seasons and their particular settings e.g. Start time, Ladder Display Scheme, Ladder Points scheme etc... This summary can be extracted to spreadsheet for reporting purpose.

# **Grade Report**

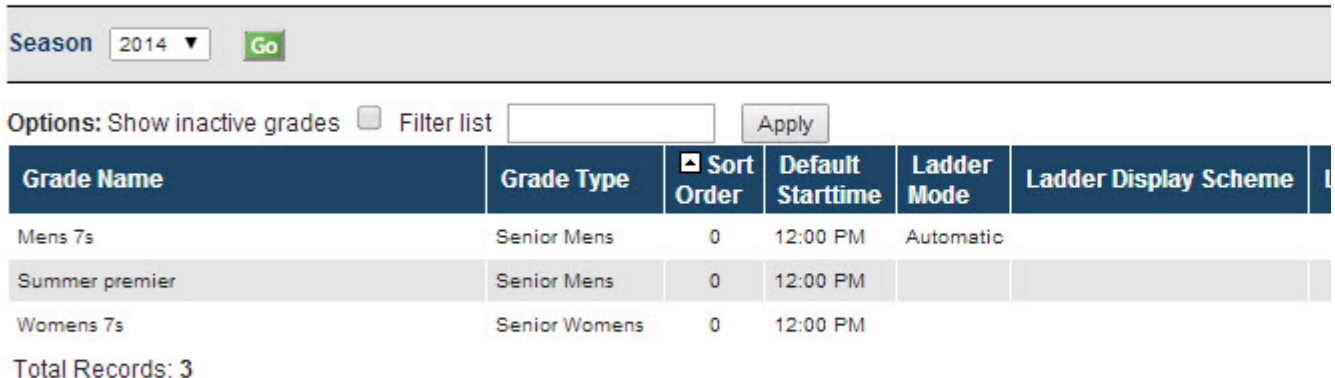

Bownload data...

# <span id="page-22-0"></span>**Grade Divisions**

### **Purpose**

 $^\circledR$ 

Grade Divisions group grades within various categories. This makes it easier for larger organisations to find appropriate grades and manage several grades in the one Division.

**Mode:** Competition Management

**Menu:** Competition -> Grades -> Grade Divisions

# **Grade Division Manager**

Help on this topic

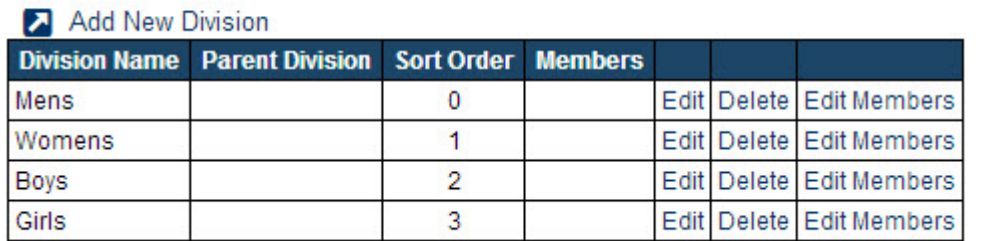

**Total Records: 4** 

**Add a New Division/Edit details**

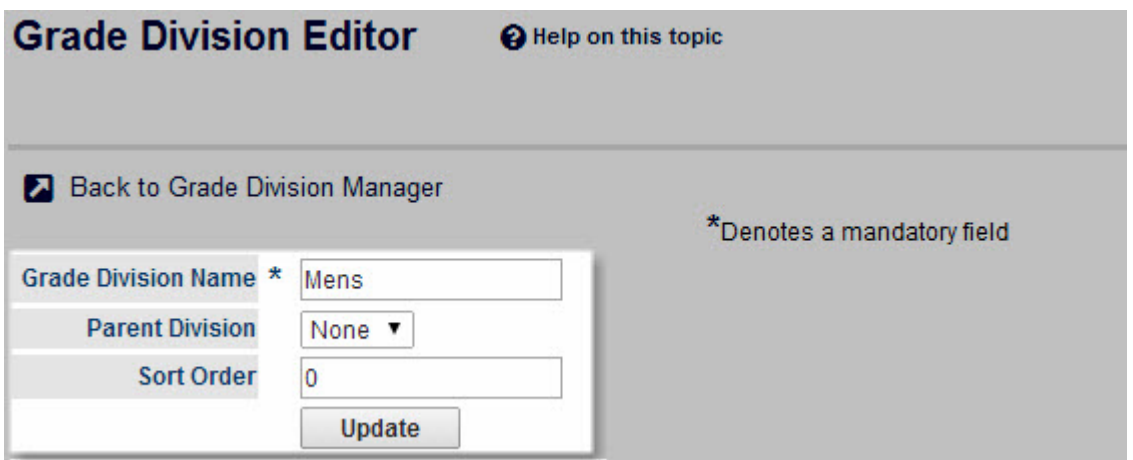

- Grade Division Name (mandatory) A unique name for the group of grades. For example Men's, Women's, Juniors, Division 3
- Parent ID The ID of the category under which it belongs. This gives the ability to create more specific subcategories, for example a "Men's Premier" category could be a sub-category of a "Men's" category.
- Sort Order The order in which that division is displayed within the list of divisions. This can either be entered on the Grade Division Editor, or by clicking the "Move up" or "Move down" buttons on the appropriate category on the "Allocate Grades to Grade Division" page.

**Add a Grade to a Division**

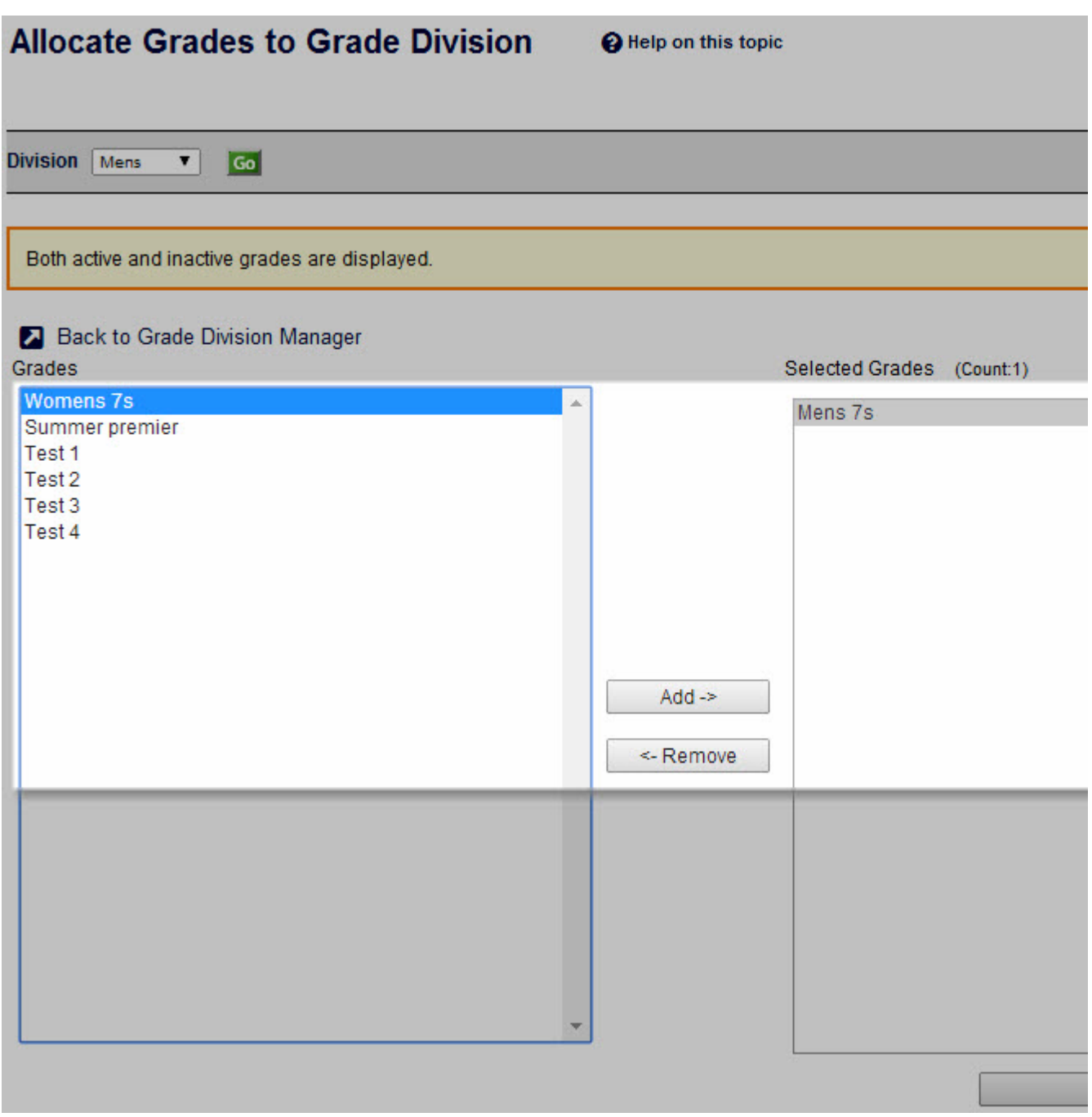

- 1. In the Grade Division Management screen, next to the Division to be added, click Edit Members. This will navigate to the Allocate Grades to Grade Division screen.
- 2. To Add Grades to the Division, select the Grade from the left column and click Add.
- 3. Click Update and OK to Save Changes.

#### **Remove a Grade from a Division**

- 1. In the Allocate Grades to Grade Division Screen, select the Grade from the right column to be removed and click Remove.
- 2. Click Update and OK to Save Changes.

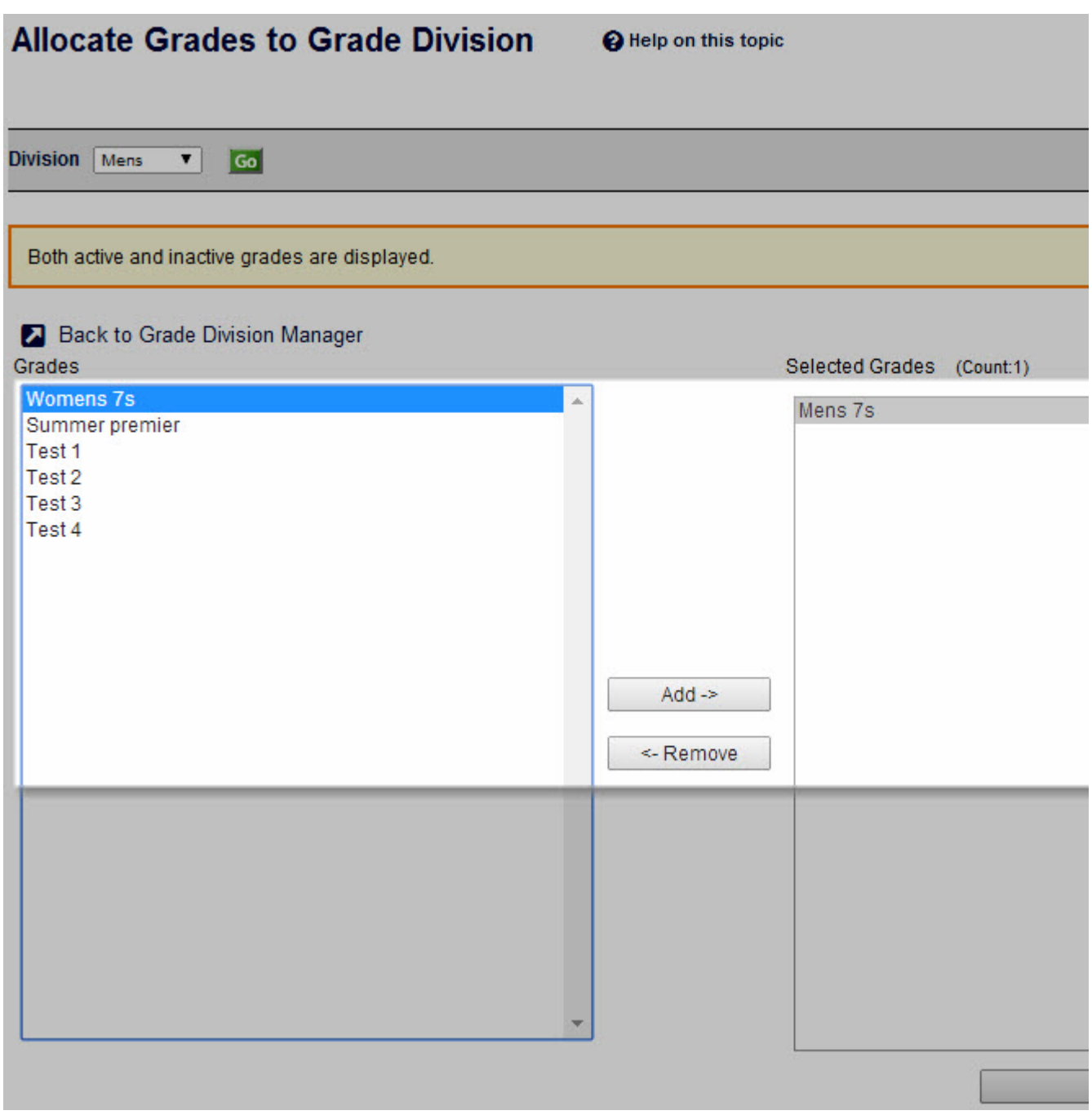

# <span id="page-25-0"></span>**Re-grade Team**

**Mode:** Competition Management  $\odot$ 

**Menu:** Competition -> Grades -> Re-grade Team

This page allows to upgrade or downgrade one team from the existing one to a different division after the season has started and matches played. Typically this occurs in competitions that allow re-grading to occur if a team is winning or losing to many matches. Re-grading can only occur during the **Current Season**.

Regrade can be used for the following main purposes:

- To copy played matches & ladder points of a team and get displayed in a TO grade ie. Simultaneously hide this team from ladder ordering of FROM grade
- To replace an existing team/byes in TO grade for the upcoming matches
- To be added as a new team for redrawing of TO grade
- To replace moving team with a Bye in FROM grade
- To fix team seedings for both FROM & TO grades

The follows are 03 major steps involved in re-grading procedures

#### **Step 1 - Denominate team to regrade**

- 1. Start by selecting the grade that currently has a team in it that needs to be moved.
- 2. This will populate the "Team to regrade" drop down box with all teams that are currently in that grade for the current season.
- 3. Destination grade will be shown for selection

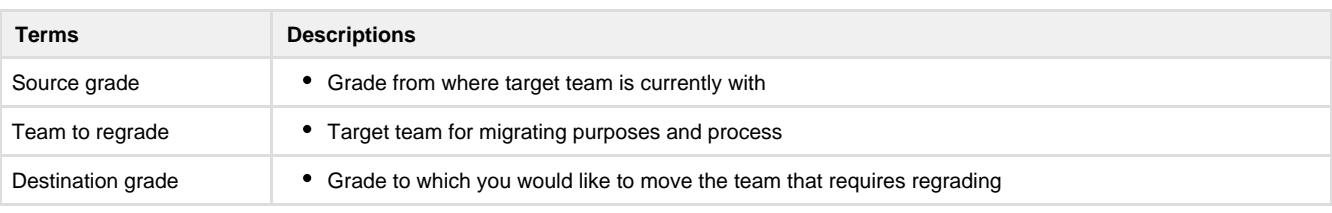

\*\*\*It is crucial to review target team & associated grade thoroughly before clicking update since it's more complicated to reverse the action & requires manual manipulation

### **Step 2 - Decide on regrade options**

With the overhaul, regrade options are pretty straight forward for selection and action upon. However, there are a few underlying business rules attached that may need attention and understanding when making decision

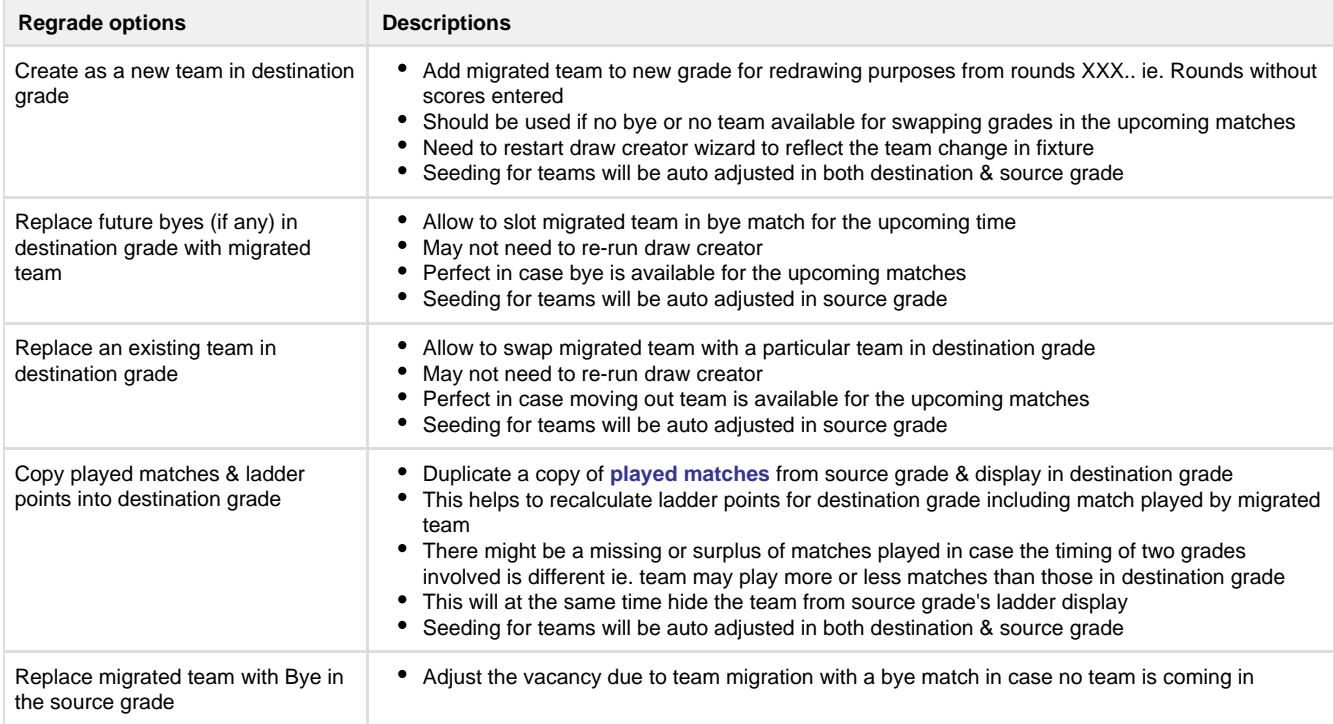

\*\*\*Match results & statistics are still actually in source grade

# **Step 3 - Confirm & review outcome**

- Fixtures of both source & destination grade
- Ladder display of both source & destination grade
- Team settings in Grade manager page
- Rerun draw creator wizard

# <span id="page-28-0"></span>**Advanced Settings**

# **Navigation**

**Mode**: Competition Management

**Menu**: Competition >> Grades

This page allows advanced settings concerning squad, participants and match scorecards which might or might not be available to a certain sport database per governing body's business rule.

#### **Team/Squad Settings**

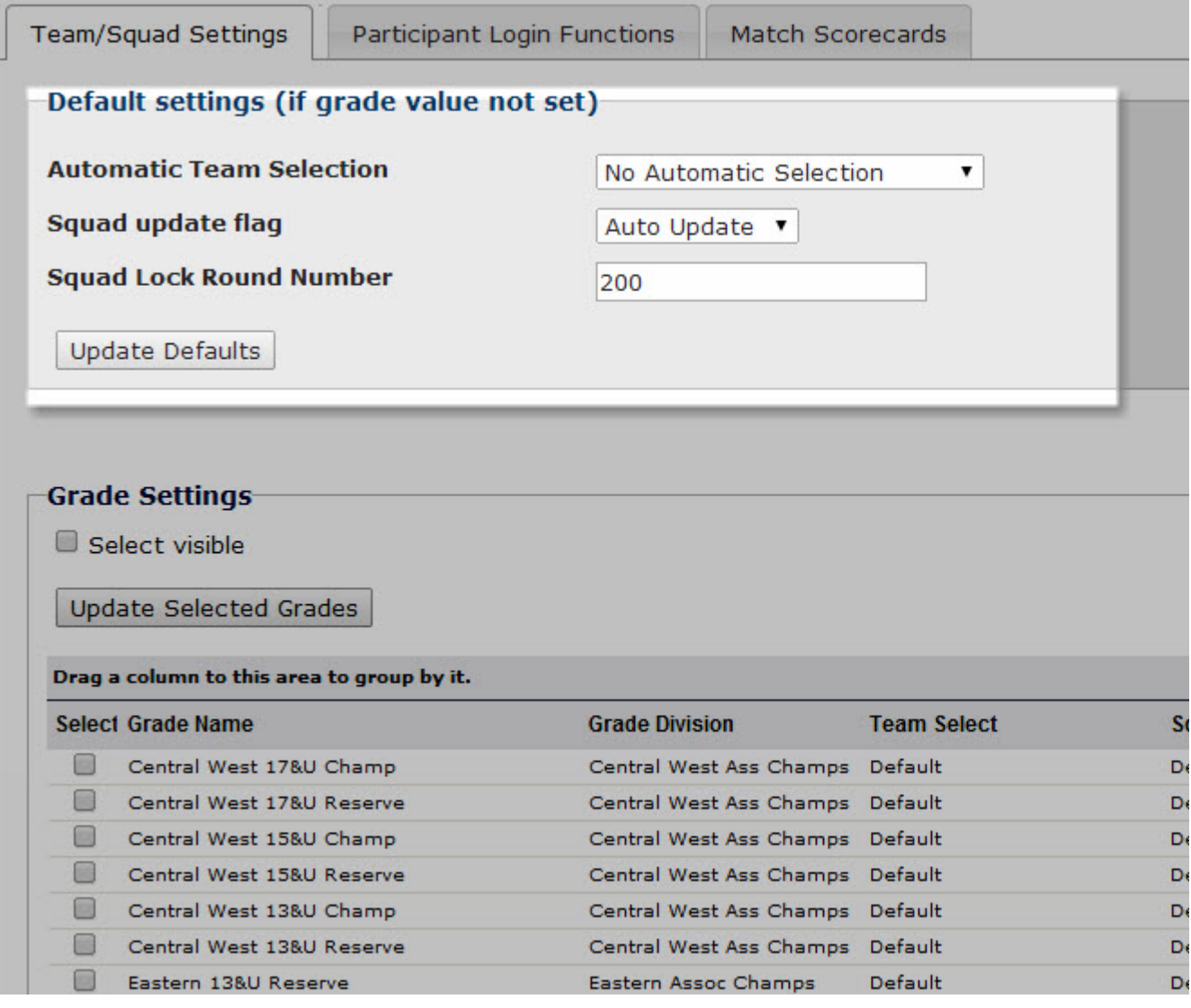

**Default settings**

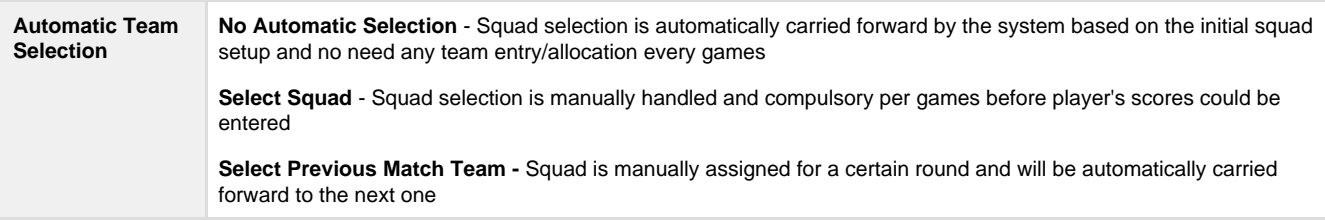

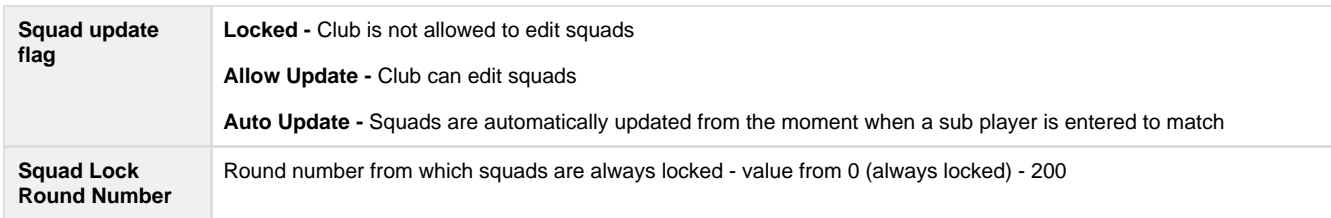

### **Participant permissions**

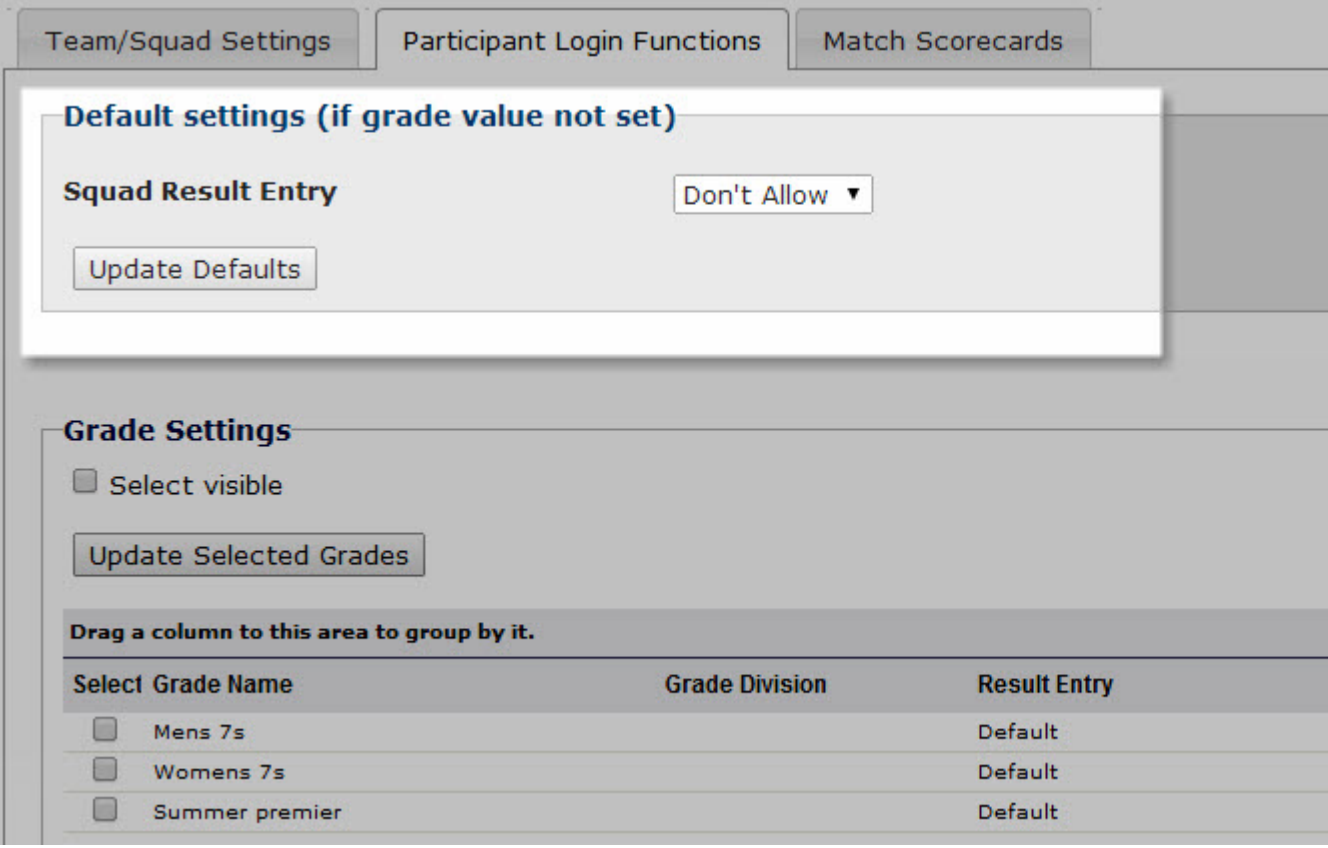

#### **Default settings**

■ Allow/Don't Allow Result Entry by Squad

**Grade settings**

■ Apply the above settings to a few particular grades

### **Match Scorecards**

Certain scorecards are available for printing off with fielded players/team squads details - These are convenient for clubs that paper score entry is still the norm

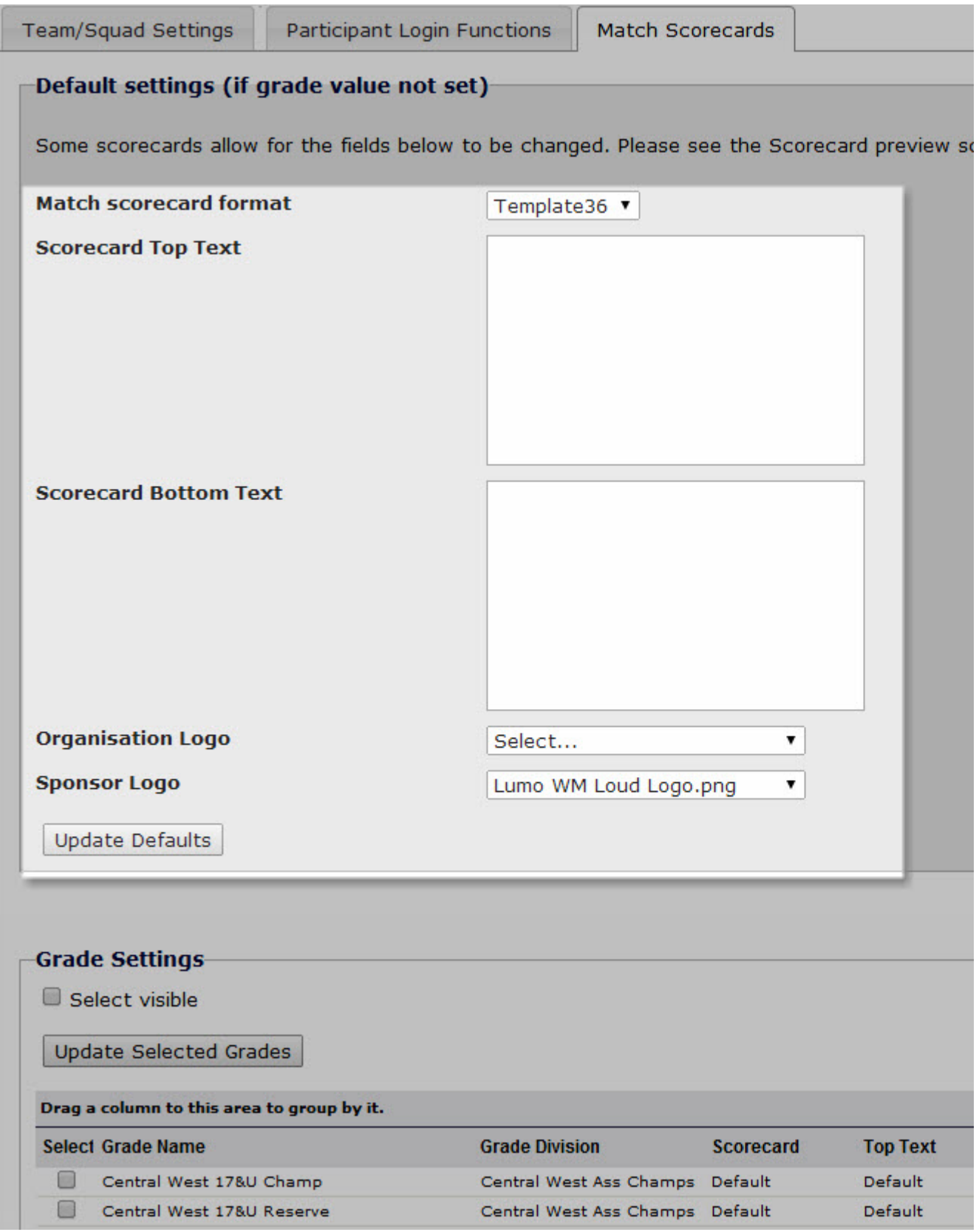

### **Default Settings**

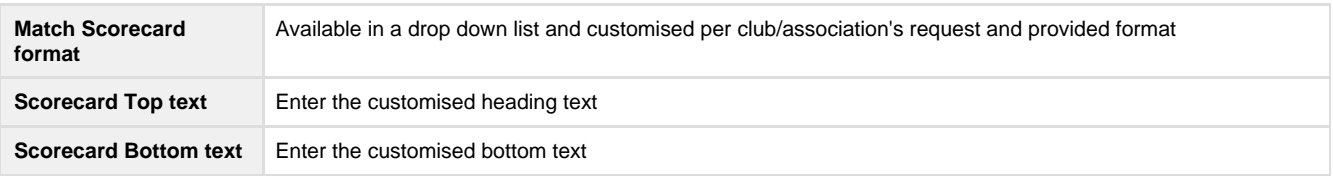

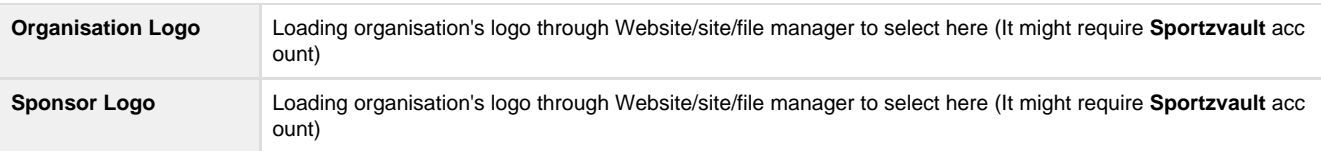

#### **Grade Settings**

<span id="page-31-0"></span>Club/Association might want to keep a few grades away from the above default settings by checking the below for customization

# **Team Settings**

**Mode: Competition Management** 

**Menu**: Competition -> Teams -> Maintain Team Settings.

This screen allows the maintenance of default settings at the team level. An association is able to update team settings for all teams allocated to the specified Grade for that season. The settings will be reflected in fixtures and ladders.

**Editing Team Settings**

It is recommended that team settings for all teams are update prior to creating draws.

# **Maintain Team Settings**

2 Help on this topic

r

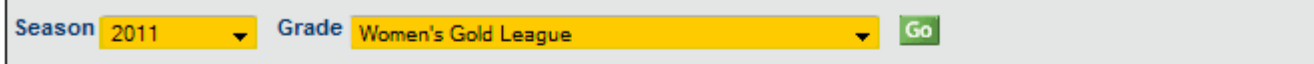

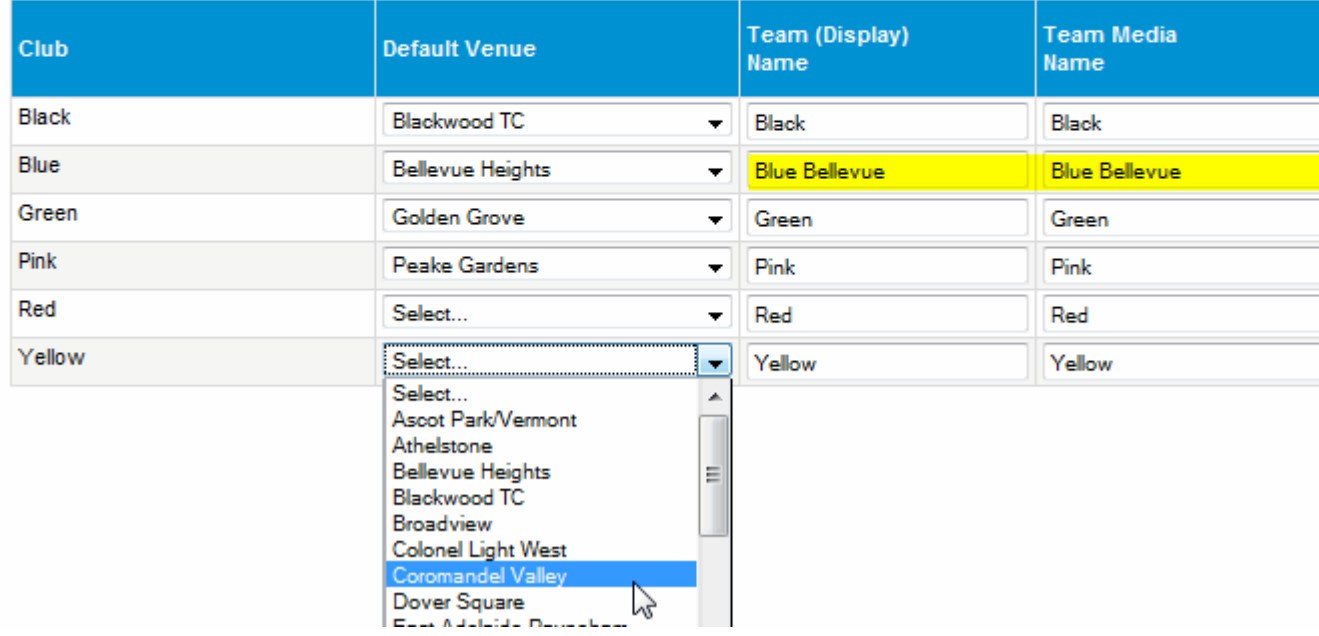

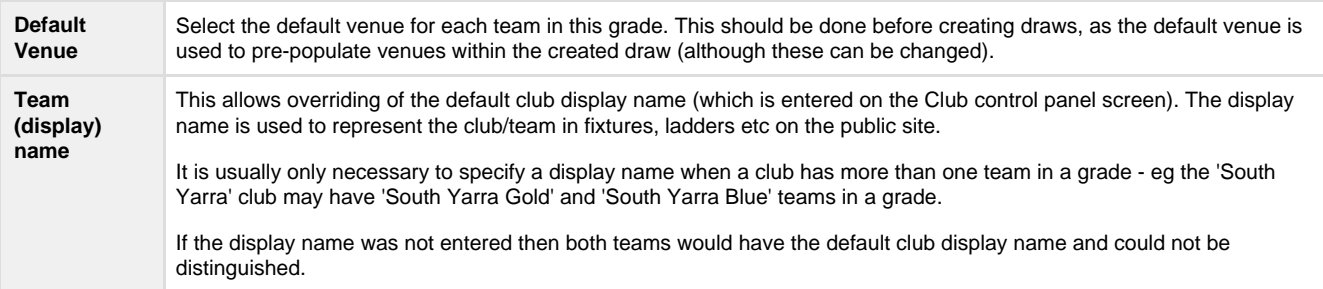

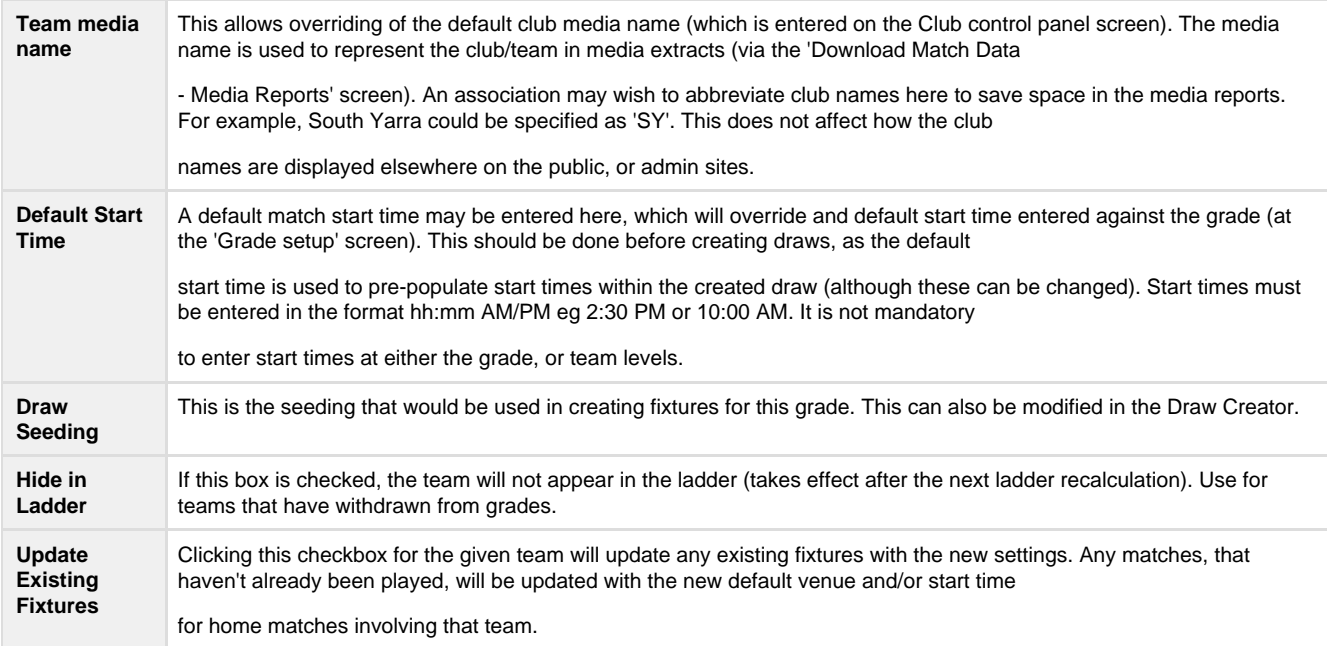